## **ComColor FW Series** 5230/5230R/5231/5231R/5000/5000R/2230

**ComColorblack FW Series** 1230/1230R

Dieses Handbuch beschreibt, wie man vorgehen muss, wenn ein Papierstau oder anderes Problem auftritt.

# **Handbuch zur Fehlerbehebung**

# **A** VORSICHT

Bewahren Sie das Handbuch nach dem Lesen zum späteren Nachschlagen greifbar auf.

Die "Vorsichtsmaßnahmen" werden in den zusätzlichen Sicherheitsinformationen behandelt. Lesen Sie diese vor dem Gebrauch unbedingt durch.

## <span id="page-2-0"></span>Über dieses Handbuch

#### Vorwort

Vielen Dank, dass Sie sich für ein Produkt der ComColor FW Serie entschieden haben. Dieses Handbuch beschreibt die möglichen Ursachen und Lösungen von Problemen, die beim Betrieb des Geräts auftreten können. Bewahren Sie dieses Handbuch zum schnellen Nachschlagen in Reichweite, möglichst in der Nähe des Geräts auf.

#### **Die fünf unten beschriebenen Anleitungen sind im Lieferumfang des Geräts enthalten.**

#### ● **Schnellstartanleitung**

Dieses Handbuch beschreibt die grundlegenden Bedienvorgänge des Geräts und wie Verbrauchsmaterialien ersetzt werden. Bewahren Sie diese Anleitung zum leichten Nachschlagen griffbereit auf, zum Beispiel in der Nähe des Geräts. Lesen Sie zuerst dieses Handbuch.

#### ● **Bedienungsanleitung**

Diese Anleitung beschreibt Vorsichtsmaßnahmen zur Handhabung und die Spezifikationen sowie die Bedienung und Einstellungen jeder Funktion.

Lesen Sie sich diese Anleitung durch, um das Gerät genauer zu verstehen.

#### ● **Administrator-Handbuch**

In dieser Anleitung werden die Einstellungen des Geräts und des optionalen Zubehörs beschrieben (IC-Kartenleser, Scanner usw.), die vom Administrator zu konfigurieren sind.

#### ● **Handbuch zur Fehlerbehebung (dieses Handbuch)**

Dieses Handbuch beschreibt, wie man vorgehen muss, wenn ein Papierstau oder anderes Problem auftritt.

#### ● **Sicherheitsinformationen**

Dieses Handbuch beschreibt Sicherheitsvorkehrungen und Spezifikationen.

#### **Über dieses Handbuch**

(1) Dieses Handbuch darf weder in Teilen noch als Ganzes ohne die Zustimmung der RISO KAGAKU CORPORATION reproduziert werden.

- (2) Der Inhalt dieses Handbuchs kann ohne vorherige Ankündigung aufgrund von Produktverbesserungen geändert werden.
- (3) RISO KAGAKU CORPORATION übernimmt keine Haftung für Folgen aus der Benutzung dieses Handbuchs oder des Geräts.

#### **Hinweise zu Markenzeichen**

Microsoft, Windows und Windows Server sind Handelszeichen oder eingetragene Handelszeichen der Microsoft Corporation in den USA und/oder anderen Ländern.

Mac, Mac OS und Safari sind Handelszeichen von Apple Inc.

Adobe, das Adobe-Logo, PostScript und PostScript 3 sind eingetragene Marken oder Marken von Adobe Systems Incorporated in den Vereinigten Staaten und/oder anderen Ländern.

ColorSet ist ein Markenzeichen von Monotype Imaging Inc., eingetragen beim U.S. Patent & Trademark Office, und kann an bestimmten Gerichtsständen eingetragen sein.

FeliCa ist ein eingetragenes Markenzeichen der Sony Corporation.

Mifare ist ein eingetragenes Markenzeichen von Royal Philips Electronics.

↑, RISO, ComColor und FORCEJET sind Markenzeichen oder eingetragene Markenzeichen von RISO KAGAKU CORPORATION in den Vereinigten Staaten und anderen Ländern.

Andere Unternehmensnamen und/oder Handelszeichen sind eingetragene Handelszeichen bzw. Handelszeichen ihrer jeweiligen Unternehmen.

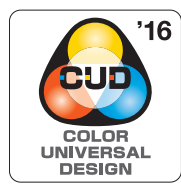

#### **Verleihung der Color Universal Design Certification**

Die Herstellung der Serie ComColor FW (Geräte und optionales Zubehör\*) erfolgt mit der Color Universal Design Zertifizierung, vergeben von der Color Universal Design Organization (CUDO). Diese Zertifizierung bietet unabhängig von der persönlichen Farbwahrnehmung eine gut wahrnehmbare Darstellung.

\* Zertifiziertes optionales Zubehör: Scanner/Versatz-Hefter

## <span id="page-3-0"></span>**In diesem Handbuch verwendete Symbole, Bezeichnungen und Screenshots**

#### ■ In diesem Handbuch verwendete Symbole

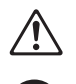

Zeigt zum sicheren Betrieb des Geräts einzuhaltende Vorsichtsmaßnahmen an.

Zeigt wichtige einzuhaltende oder verbotene Punkte an.

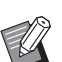

Verweist auf praktische oder zusätzliche Informationen.

#### ■ **Benennung von Tasten und Knöpfen**

Die Benennung der Tasten auf dem Bedienfeld und der Knöpfe auf dem Touchpanel-Bildschirm oder Computerfenster werden in eckigen Klammern [ ] angegeben.

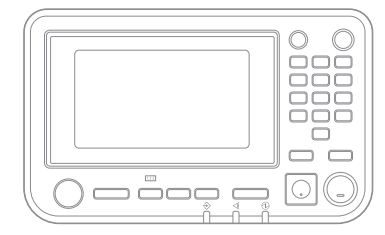

Beispiel: Drücken Sie die [Stopp]-Taste.

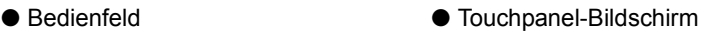

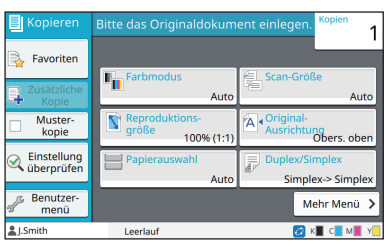

Beispiel: Tippen Sie auf [Farbmodus].

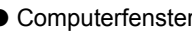

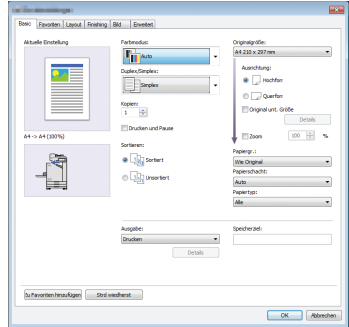

Beispiel: Aktivieren Sie das Kontrollkästchen [Original unt. Größe].

#### ■ **Benennungen von Zubehör**

In dieser Anleitung werden die Bezeichnungen des optionalen Zubehörs mit allgemeinen Begriffen beschrieben, wie unten aufgeführt. Die spezifischen Namen für jedes Zubehörteil werden verwendet, wenn dessen einmalige Funktionen erläutert werden.

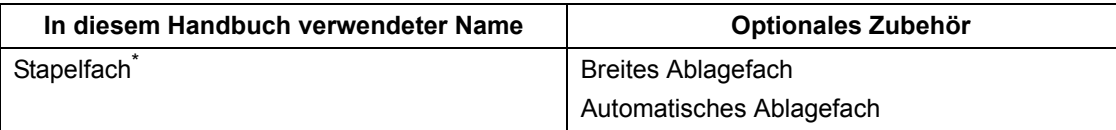

\* Optionales Stapelfach, das rechts am Gerät angeschlossen ist.

#### ■ Abbildungen und Bedienvorgänge in diesem Handbuch

- **•** Die Bedienvorgänge, Bildschirmabbildungen und Darstellungen in diesem Handbuch gelten für den ComColor FW5230/FW5230R mit dem optional angeschlossenen Scanner.
- **•** Die Bildschirmabbildungen und Abbildungen in diesem Handbuch können vom tatsächlichen Gerätemodell und der Nutzungsumgebung abweichen, einschließlich dem angeschlossenen Zubehör.

• Beim ComColor FW2230 und ComColor black FW1230/FW1230R sind einige Funktionen und Bildschirmanzeigen unterschiedlich.

- Informationen zu Verbrauchsmaterialien auf dem [Systeminfos]-Bildschirm
- [Farbmodus], [Seitenrand], [Bildqualität] und [Gamma- Korrektur] für die Kopierfunktion auf dem Touchpanel-Bildschirm
- [Farbmodus], [Originaltyp], [Bildqualität], [Gamma- Korrektur] und [Rasterung] auf dem Druckertreiberbildschirm
- Anzeige für verbleibende Tintenmenge auf dem Touchpanel-Bildschirm und RISO Console-Bildschirm

## Inhalt

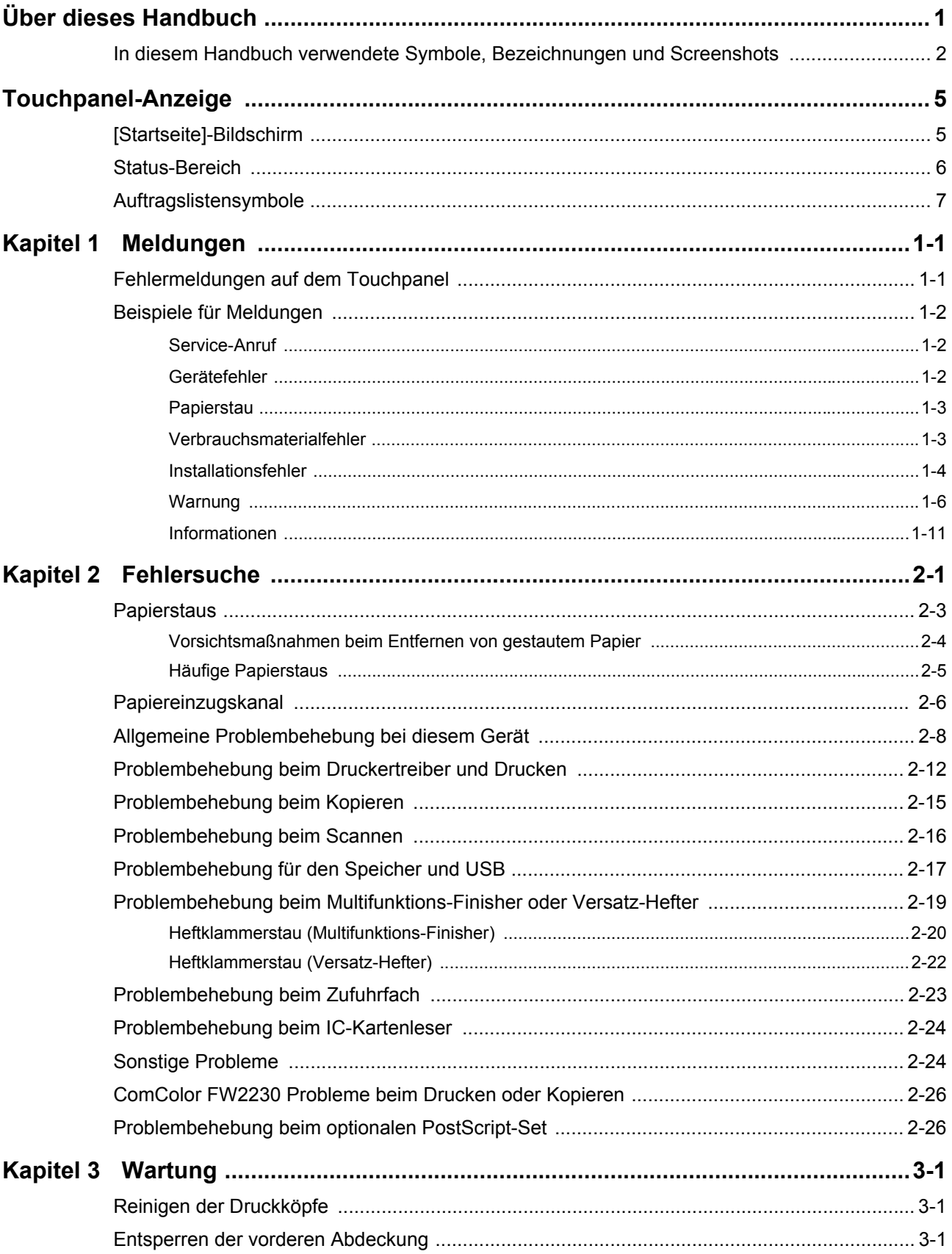

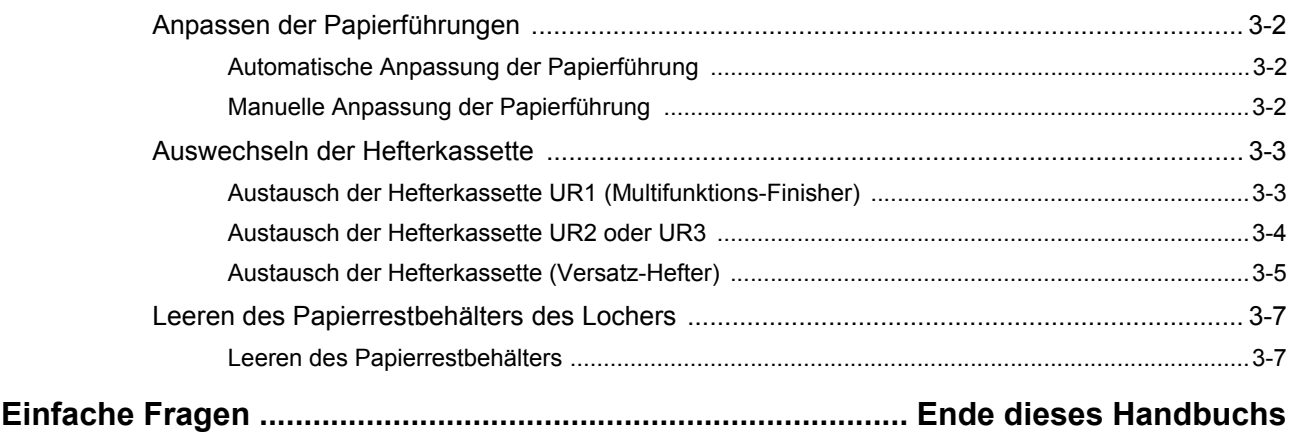

## <span id="page-6-0"></span>**Touchpanel-Anzeige**

Mit dem Touchpanel können Sie Vorgänge durchführen und den aktuellen Status des Geräts überprüfen. Verwenden Sie die in diesem Abschnitt beschriebenen Informationen zur Hilfe bei der Problembehebung.

## <span id="page-6-1"></span>**[Startseite]-Bildschirm**

Drücken Sie im [Startseite]-Bildschirm eine Modusschaltfläche, um die Einstellungen und Funktionen für diesen Modus aufzurufen. Sie können die unten beschriebenen Informationen über jede Modusschaltfläche oder über den Bildschirm [Systeminfos] überprüfen.

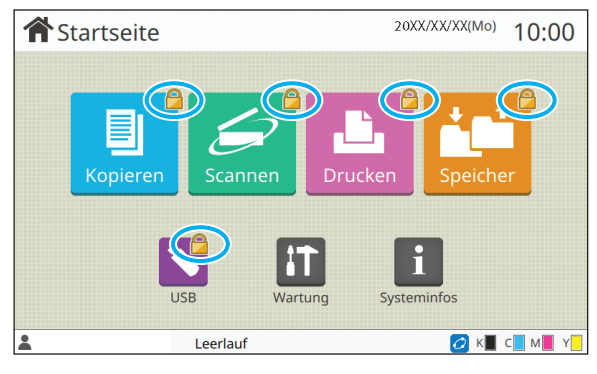

## **Wenn das Sperrsymbol in der oberen rechten Ecke der Modusschaltfläche angezeigt wird**

Das Sperrsymbol auf einer Modusschaltfläche zeigt an, dass Sie sich anmelden müssen, um auf diesen Modus zuzugreifen. • Der Administrator konfiguriert, für welche Modi eine

Anmeldung erforderlich ist.

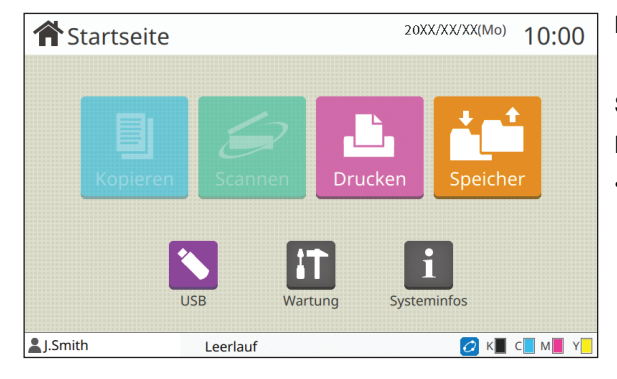

#### **Der Modus-Knopf erscheint grau**

Schaltflächen für Modi, für deren Verwendung der aktuelle Benutzer keine Autorisierung hat, sind ausgegraut.

• Der Administrator konfiguriert die Zugriffsrechte auf Modi für jeden Benutzer.

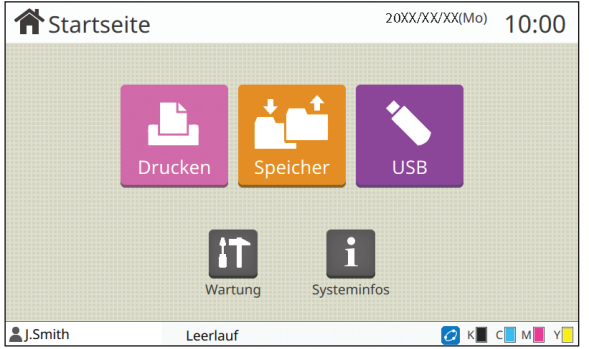

Zubehör angeschlossen ist. Die Schaltflächen [Kopieren] und [Scannen] sind ausgeblendet.

#### **Wenn eine Modusschaltfläche nicht angezeigt wird**

Wenn der Administrator eine Modusschaltfläche unter [Startseite-Anpassung] auf [OFF] setzt, wird diese Modusschaltfläche nicht angezeigt.

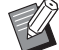

- Das [Admin-Menü] wird nur angezeigt, wenn der Benutzer als Administrator angemeldet ist.
- Bei Modi, die optionales Zubehör erfordern, werden die Modusschaltflächen nur angezeigt, wenn das optionale

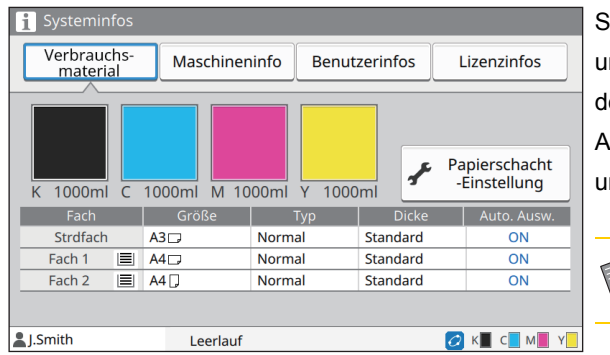

**[Systeminfos]-Bildschirm**

ie können auf [Systeminfos] im [Startseite]-Bildschirm tippen, m Informationen zu den Verbrauchsmaterialien, dem Gerät, em Benutzer und zur Lizenz anzuzeigen.

Auf dem [Verbrauchsmaterial]-Bildschirm erscheint der Tintennd Papierstatus.

• [Benutzerinfos] wird nur angezeigt, wenn ein Benutzer angemeldet ist.

## <span id="page-7-0"></span>**Status-Bereich**

Die unten beschriebenen Informationen werden in der Statusleiste des Touchpanels angezeigt.

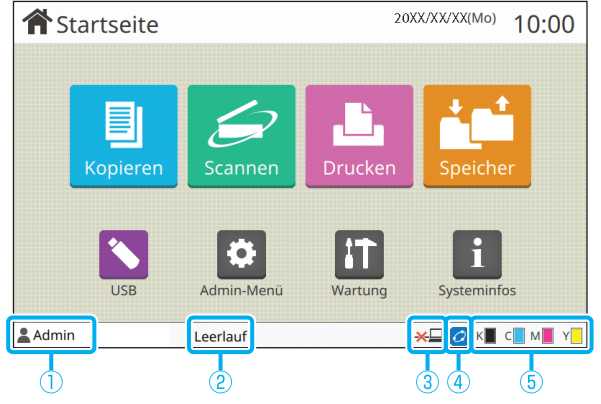

#### a**Benutzername**

Der Name des derzeit angemeldeten Benutzers wird angezeigt.

#### b**Druckerstatus**

Der aktuelle Status des Geräts wird mit einer Beschreibung wie [Leerlauf], [Druckt...], [Fehler] oder [Einige Einh. nicht verfügbarl angezeigt.

#### **(3)** Offline

Dieses Symbol wird angezeigt, wenn die Funktion [Online/Offline] auf [OFF] eingestellt ist. Solange das Symbol angezeigt wird, kann das Gerät keine neuen Aufträge empfangen.

## d**FORCEJET-Verknüpfungssymbol**

Dieses Symbol zeigt an, ob alle zum Drucken erforderlichen Teile ordnungsgemäß arbeiten.

Die Anzeige für das FORCEJET<sup>™</sup>-Verknüpfungssymbol kann abhängig von den Verbrauchsmaterialien oder den Einstellungen variieren.

- $\overline{G}$  (ON): Es wird RISO-Tinte verwendet
- C (EIN): Es wird keine RISO-Tinte verwendet (Verbrauchsmaterial-Informationen werden eingegeben.)
- $\bigcirc$  (blinkt): Es wird keine RISO-Tinte verwendet (Es werden keine Verbrauchsmaterial-Informationen eingegeben.)

Ausführliche Informationen zum Einstellen der Verbrauchsmaterialinformationen finden Sie unter "Der Bildschirm [\[Tinteninformationseingabe\] wird angezeigt." \(S. 2-25\)](#page-46-0).

#### e**Tintenstandanzeige**

Der Balken für jede Tinte zeigt die Tintenrestmenge an. Wenn der Balken zu blinken beginnt, sollten Sie die Tintenkartusche austauschen. Legen Sie eine neue Tintenkartusche für die blinkende Farbe bereit.

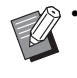

• Die verbleibende Tintenmenge kann nicht angezeigt werden, wenn Nicht-RISO Tinte verwendet wird. [―] wird statt der Tintenstandanzeige angezeigt.

## <span id="page-8-0"></span>**Auftragslistensymbole**

Die Auftragsliste im Bildschirm [Erledigt] zeigt die Auftragsnamen und die unten dargestellten Auftragsartsymbole an.

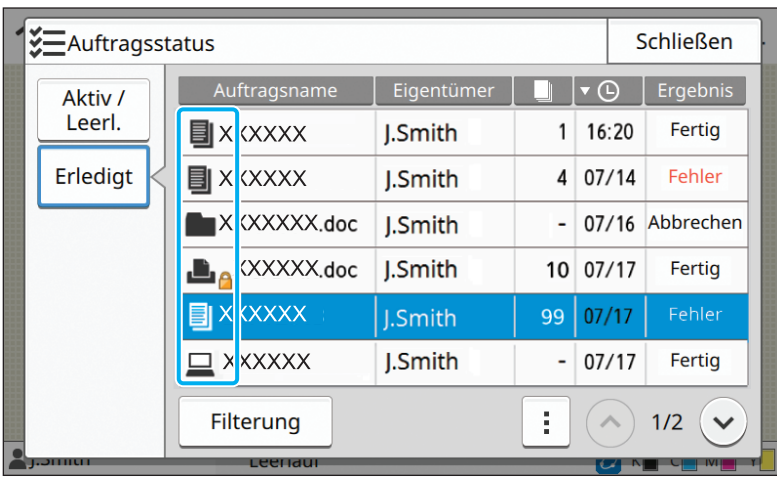

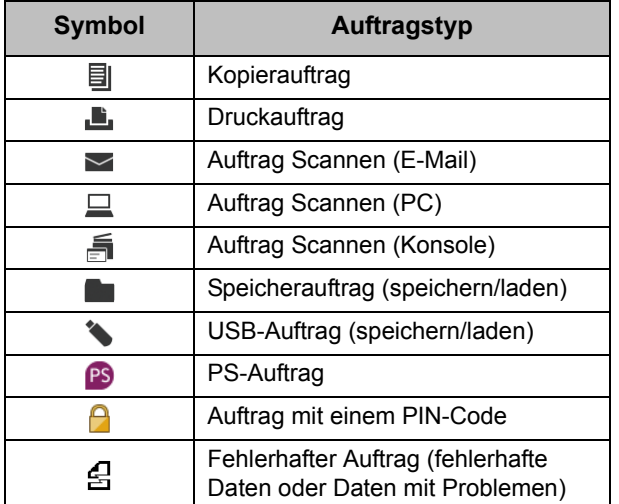

## <span id="page-10-0"></span>**Kapitel 1 Meldungen**

In diesem Kapitel werden die Ursachen dafür beschrieben, warum die Fehlerlampe auf dem Bedienfeld blinkt und Meldungen im Touchpanel erscheinen und wie man dann vorgehen sollte.

Wenn die Meldung angezeigt wird, lösen Sie das Problem, indem Sie die Anweisungen der angezeigten Meldung befolgen.

#### **Fehlerlampe auf dem Bedienfeld**

Wenn ein Fehler auftritt, blinkt die Fehlerlampe rot.

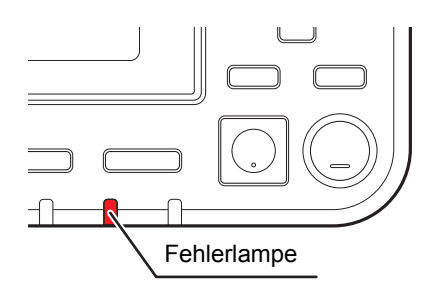

#### **Scannerlampe**

Wenn ein Fehler beim Scanner auftritt, blinkt die Scannerlampe rot.

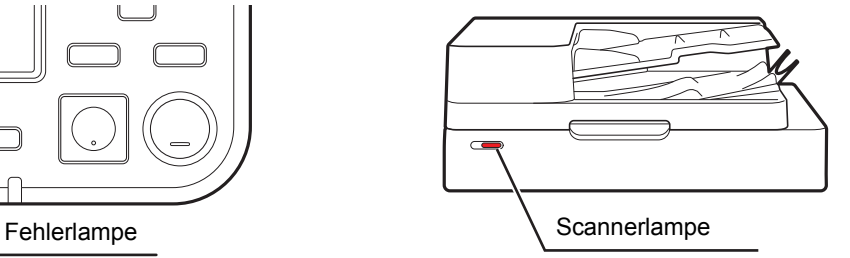

## <span id="page-10-1"></span>**Fehlermeldungen auf dem Touchpanel**

Eine Beschreibung des Problems und Anweisungen zur Problembehebung werden, wie in der Abbildung unten dargestellt, angezeigt.

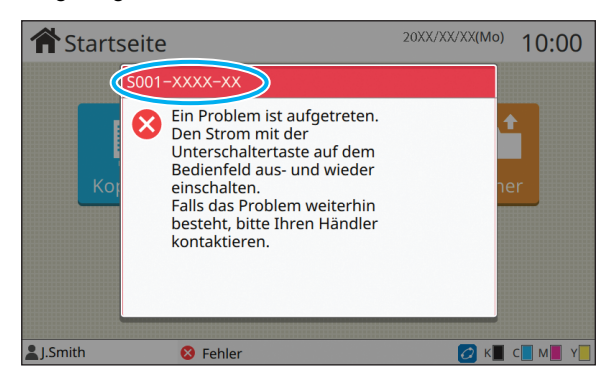

• Es erscheint ein alphanumerischer Fehlercode oben auf dem Fehlermelde-Bildschirm.

- Teilen Sie Ihrem Kundendienst diesen Fehlercode unbedingt mit, wenn Sie sich an ihn wenden.
- Der erste Buchstabe des Fehlercodes gibt die Art des Problems an.
- Die Ziffern variieren abhängig vom Ort des Problems.

## <span id="page-11-0"></span>**Beispiele für Meldungen**

Im Folgenden werden Beispiele für Meldungen gegeben. Befolgen Sie die Anweisungen in den angezeigten Meldungen, um die Probleme zu beheben.

• [Abbrechen] und [Fortf.] werden bei einigen Meldungsbildschirmen angezeigt. Tippen Sie auf [Abbrechen], um  $\mathbb Z$ den aktuellen Vorgang zu stoppen. Tippen Sie auf [Fortf.], um den aktuellen Vorgang fortzusetzen.

#### <span id="page-11-1"></span>**<S000-0000>Service-Anruf**

Diese Fehlermeldung wird angezeigt, wenn eine Inspektion oder Reparatur seitens des Kundendienstes notwendig ist.

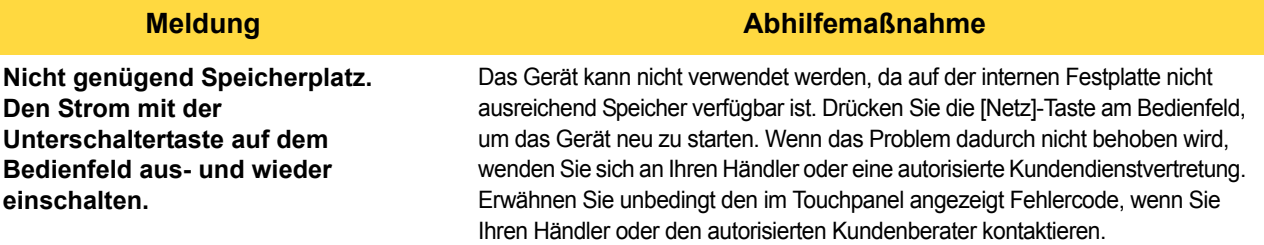

#### <span id="page-11-2"></span>**<U000-0000>Gerätefehler**

Diese Fehlermeldungen erscheinen, wenn eine Reparatur seitens des Kundendiensts notwendig ist.

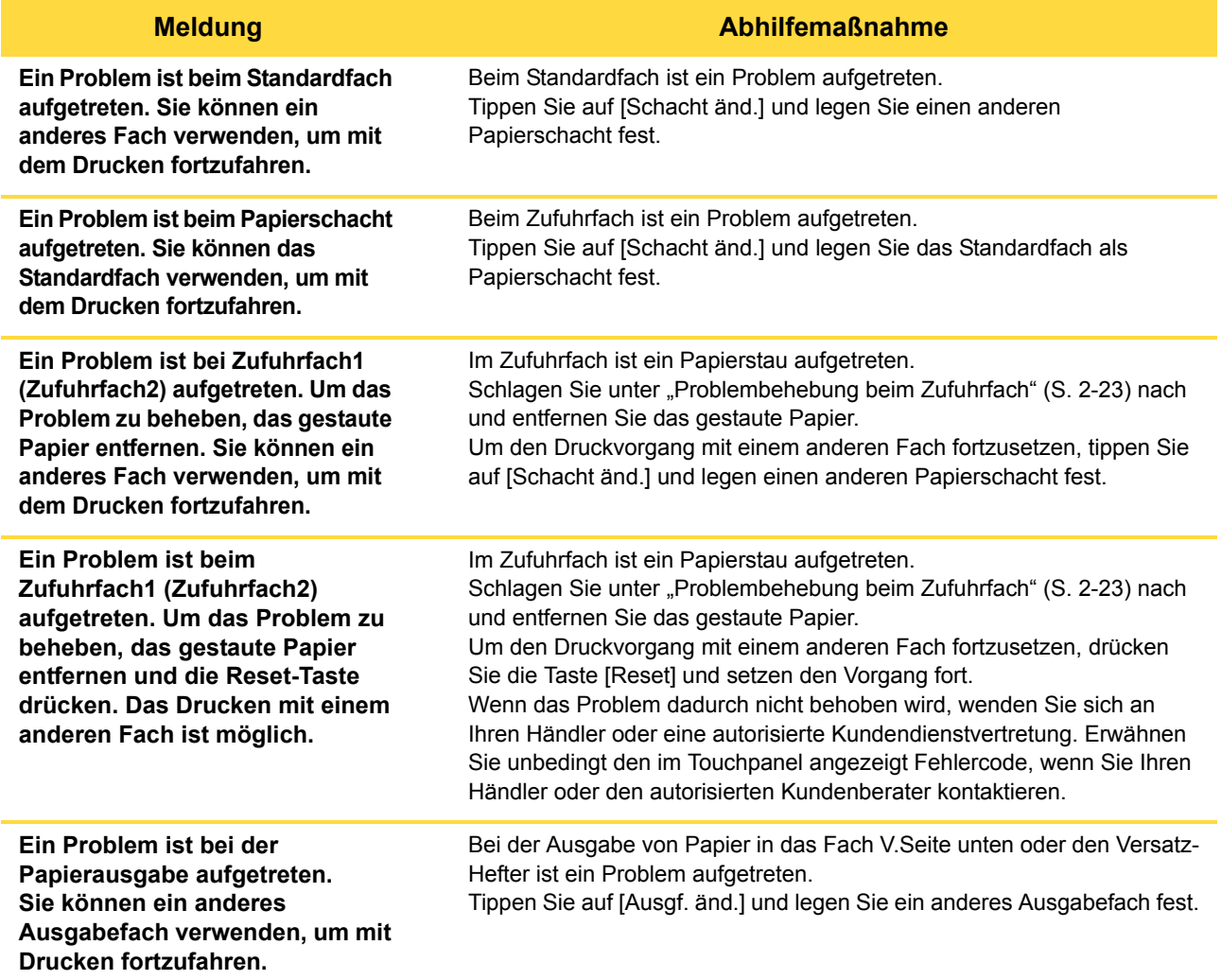

#### **Meldung Abhilfemaßnahme**

**Ein Problem ist bei der Papierausgabe der Option aufgetreten. Sie können einen anderes Ausgabefach verwenden, um mit Drucken fortzufahren.**

Bei der Ausgabe von Papier in den Multifunktions-Finisher oder das Stapelfach ist ein Problem aufgetreten.

Tippen Sie auf [Ausgf. änd.] und legen Sie ein anderes Ausgabefach fest.

#### <span id="page-12-0"></span>**<X000-0000>Papierstau**

Diese Fehlermeldung wird angezeigt, wenn ein Papierstau auftrat.

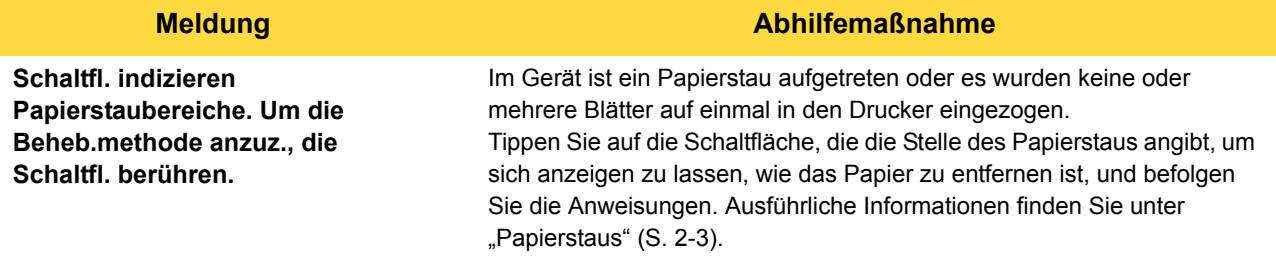

#### <span id="page-12-1"></span>**<Y000-0000>Verbrauchsmaterialfehler**

Diese Fehlermeldung wird angezeigt, wenn es Zeit ist, die Verbrauchsmaterialien oder Teile, die in regelmäßigen Abständen ausgetauscht werden müssen, zu ersetzen.

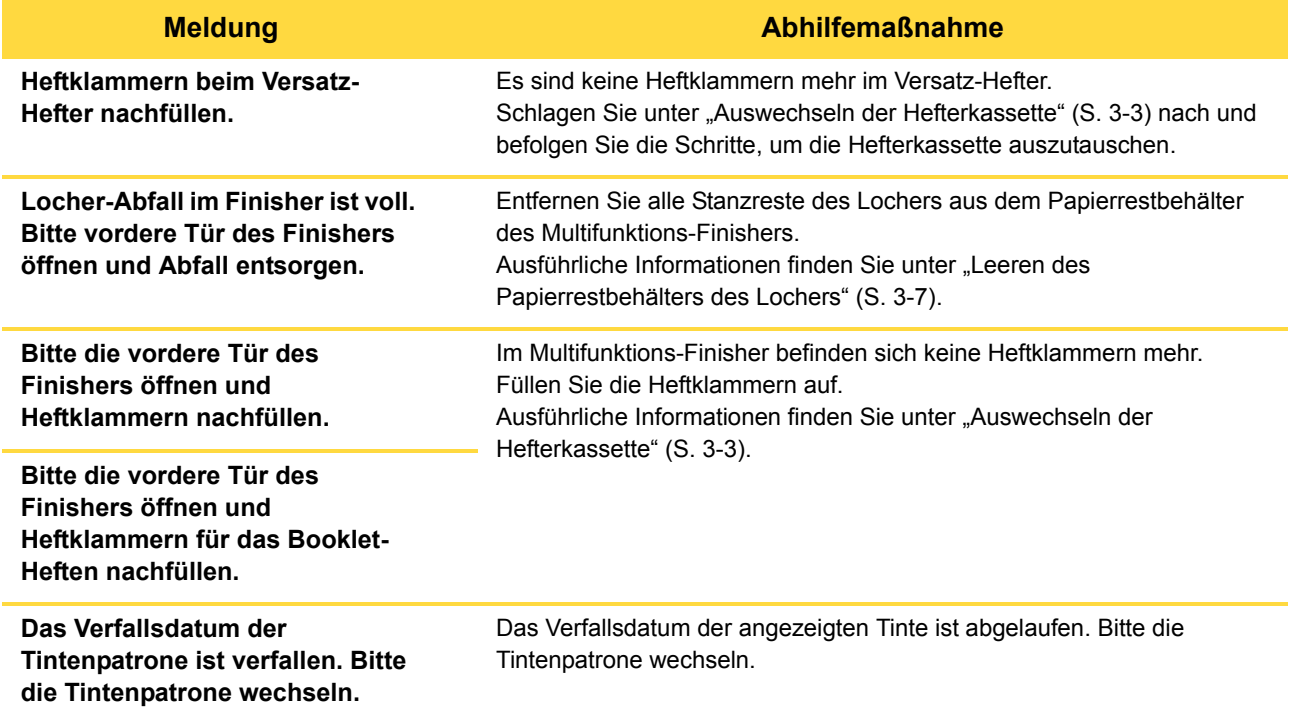

## <span id="page-13-0"></span>**<Z000-0000>Installationsfehler**

Diese Fehlermeldungen erscheinen, wenn eine Abdeckung oder ein Fach nicht vollständig geschlossen oder eine Tintenpatrone nicht korrekt eingesetzt ist.

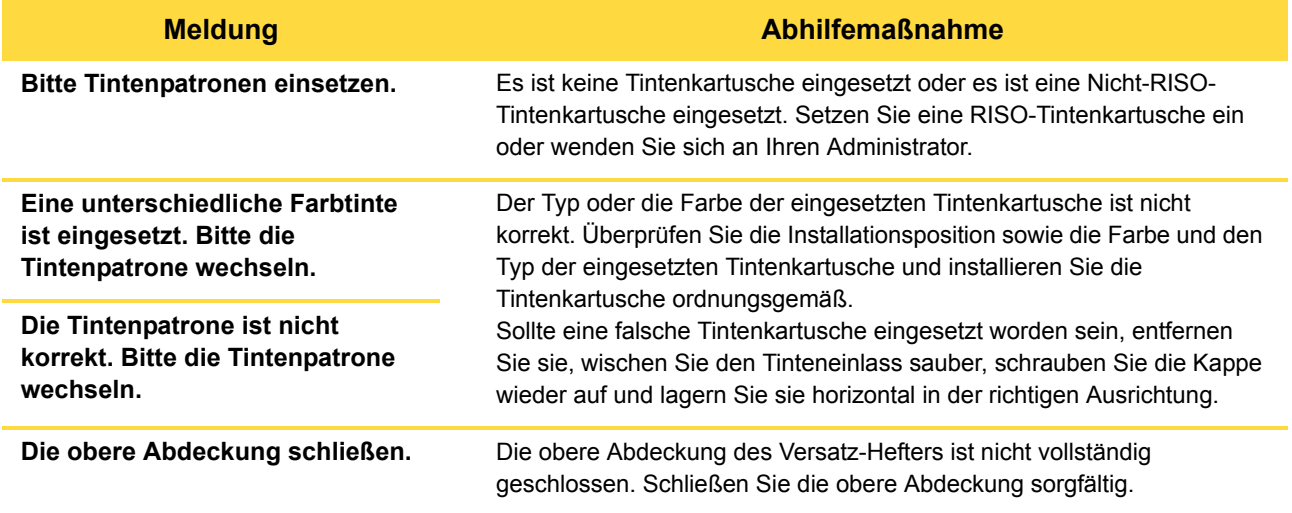

#### **Meldung Abhilfemaßnahme**

**Reinigungseinheit überprüfen.** Die Reinigungseinheit ist nicht ordnungsgemäß eingesetzt. Setzen Sie die Reinigungseinheit erneut ein.

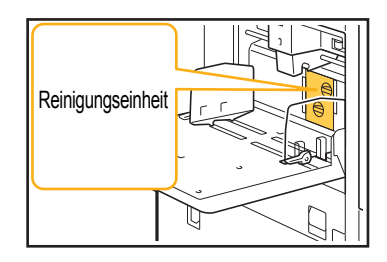

#### **Einsetzen der Reinigungseinheit**

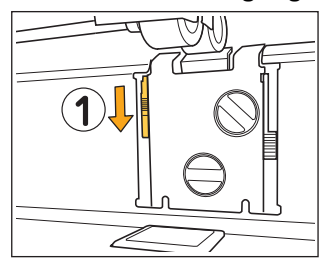

- 1 Drücken Sie den Reinigungseinheit-Sperrknopf (1) zum Entriegeln der Reinigungseinheit herunter.
- 
- 2 Drücken Sie den Auslöserhebel der Reinigungseinheit (2) und entfernen Sie die Reinigungseinheit.

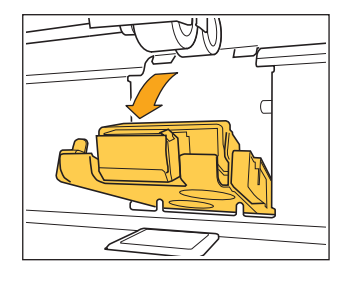

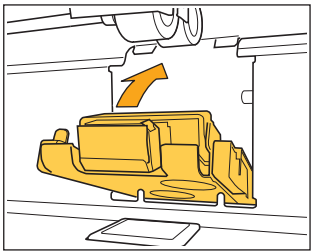

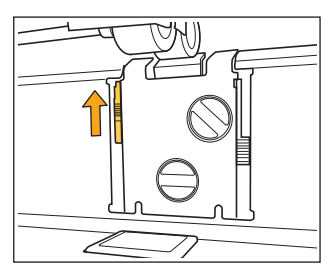

- 3 Setzen Sie die Reinigungseinheit erneut ein.
	- Stellen Sie sicher, dass die Reinigungseinheit vollständig eingesteckt ist.
- 4 Heben Sie den Reinigungseinheit-Sperrknopf zum Verriegeln der Reinigungseinheit an. Wenn der Reinigungseinheit-Sperrknopf nicht wieder verriegelt werden kann, ist die Reinigungseinheit nicht vollständig eingesteckt.

Stellen Sie sicher, dass die Reinigungseinheit vollständig eingesteckt ist.

**1**

## <span id="page-15-0"></span>**<W000-0000>Warnung**

Diese Warnmeldungen erscheinen, wenn kein Papier mehr einliegt, das Ausgabefach voll ist, ein Zubehör nicht angeschlossen ist oder ein sonstiges Problem auftrat.

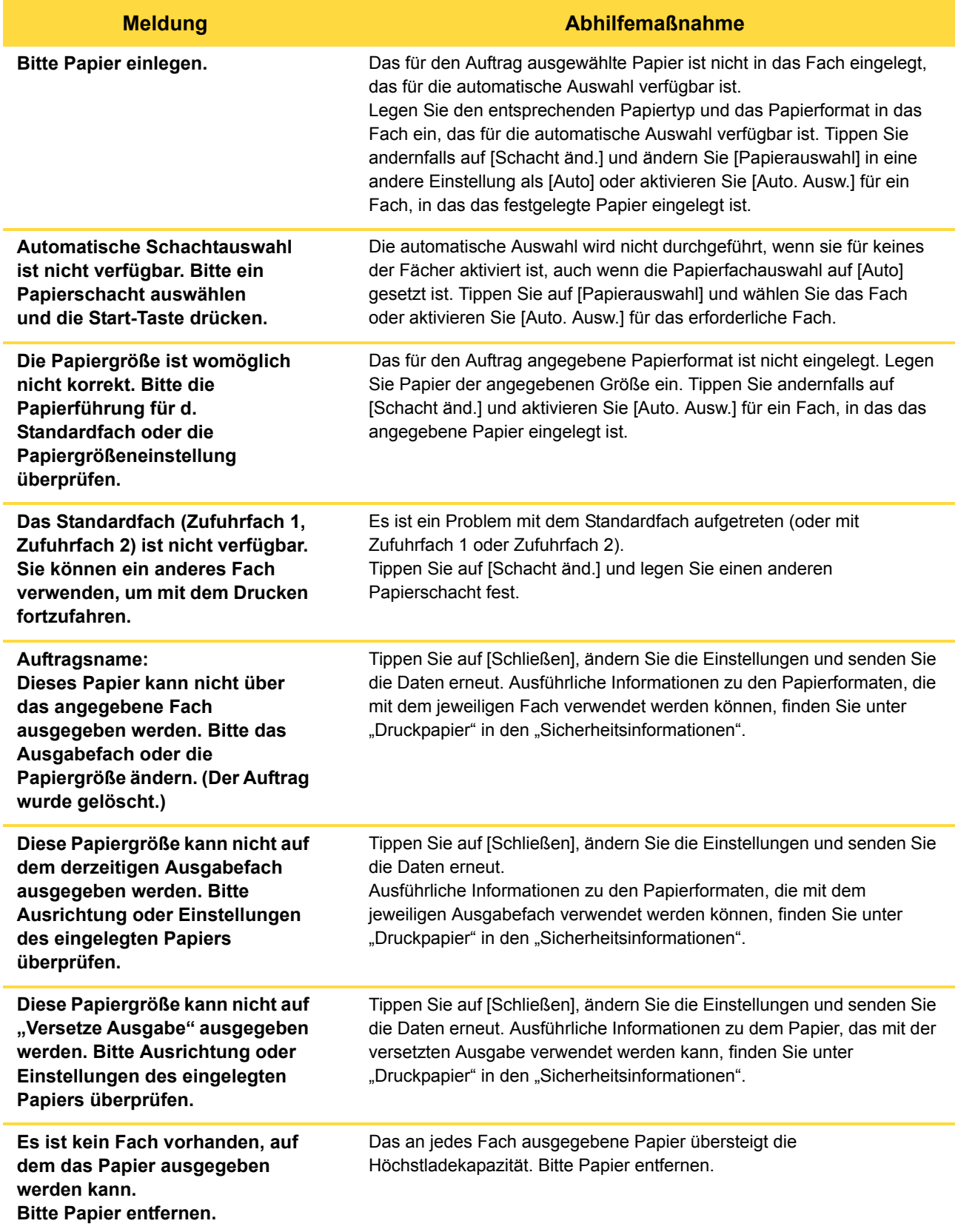

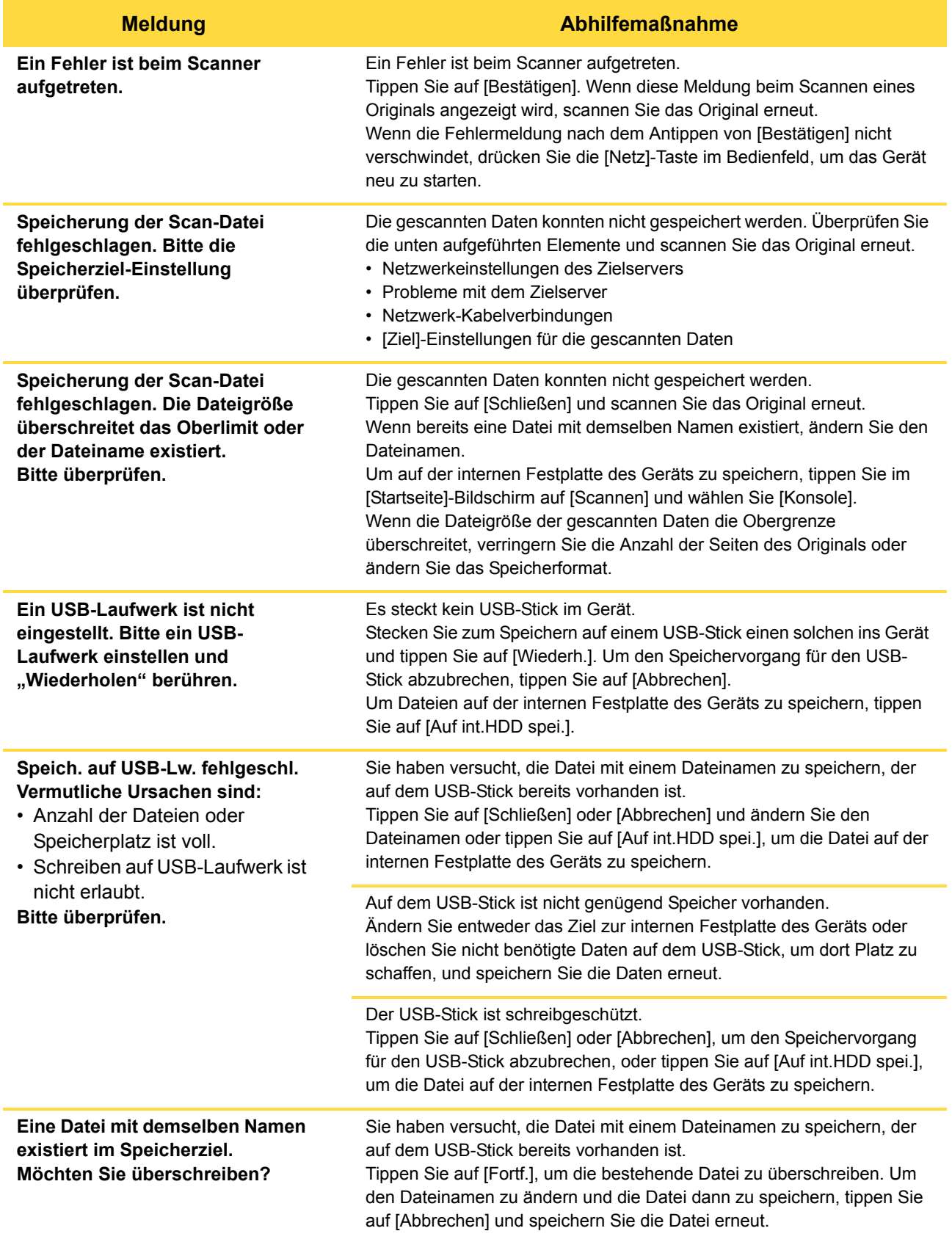

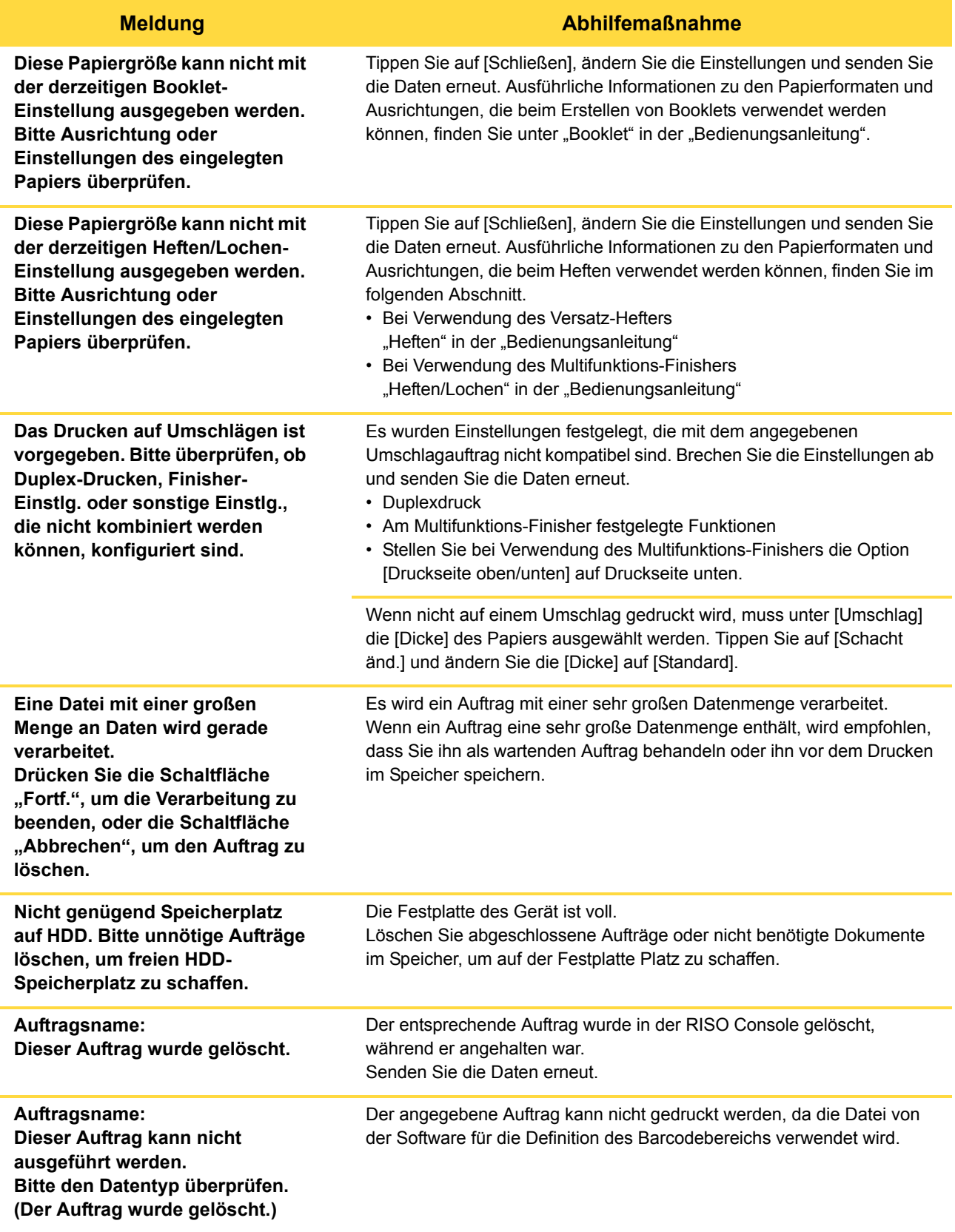

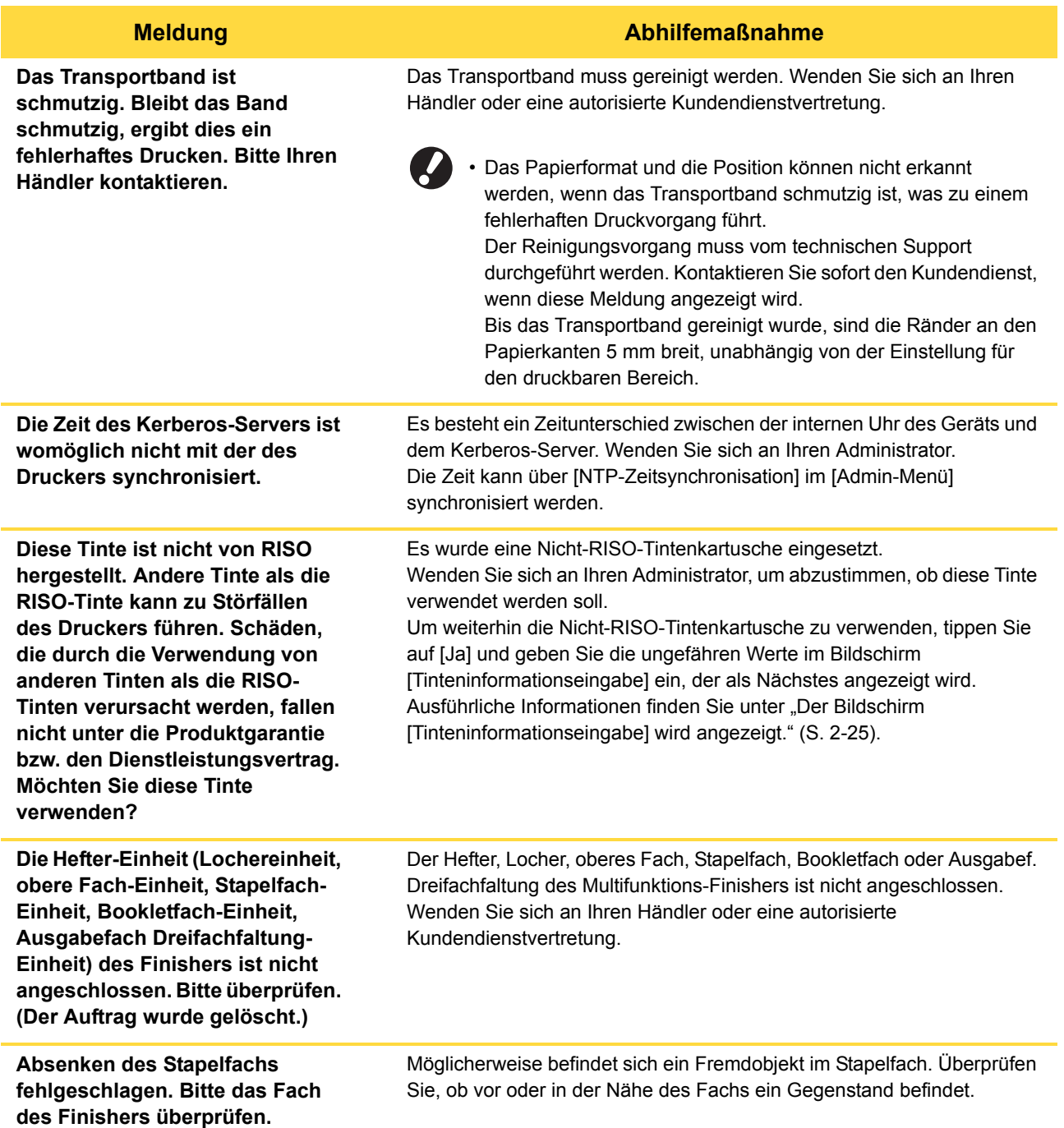

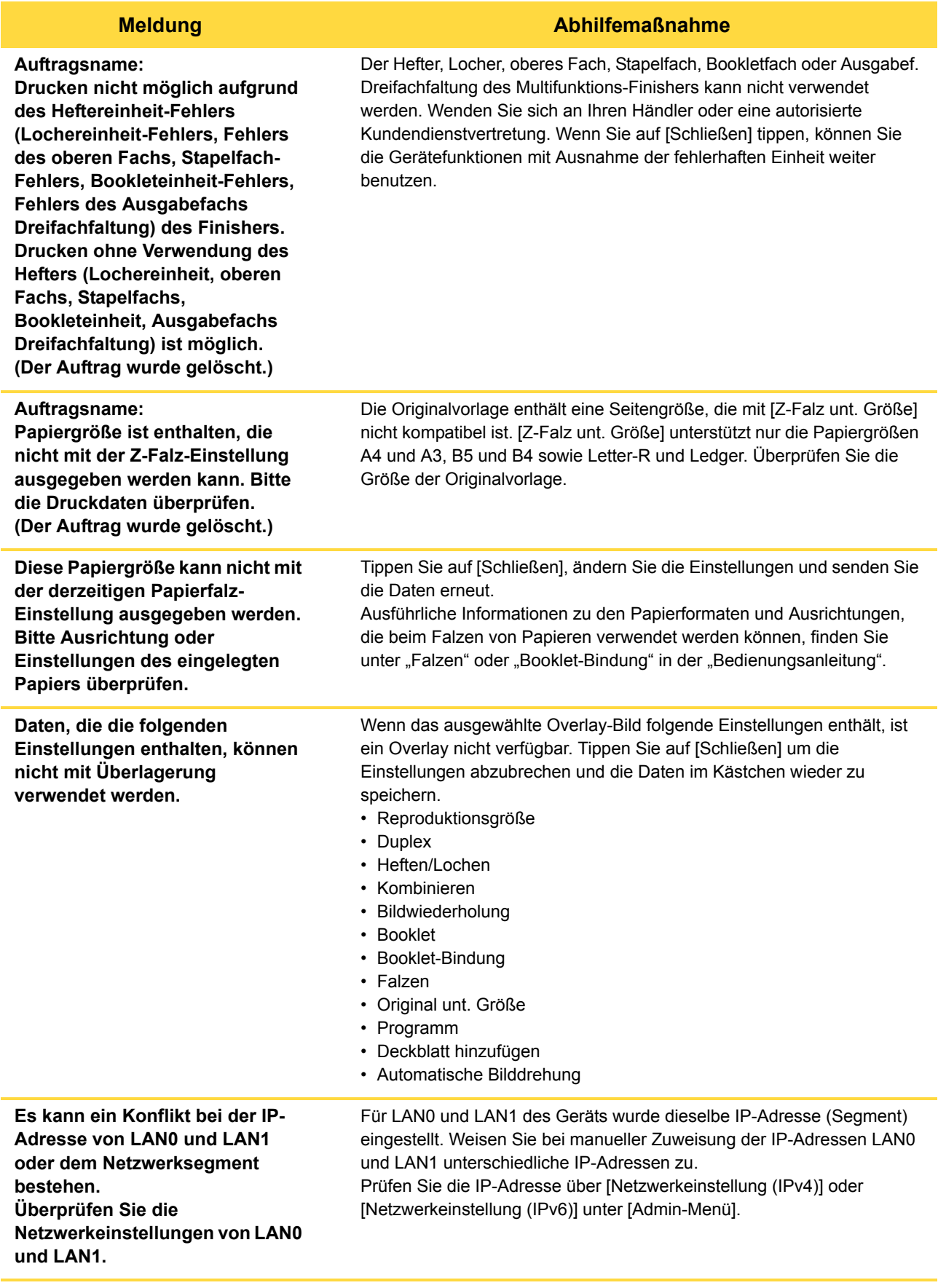

## <span id="page-20-0"></span>**<I000-0000>Informationen**

Diese Meldungen werden angezeigt, wenn eine Wartung des Geräts notwendig ist.

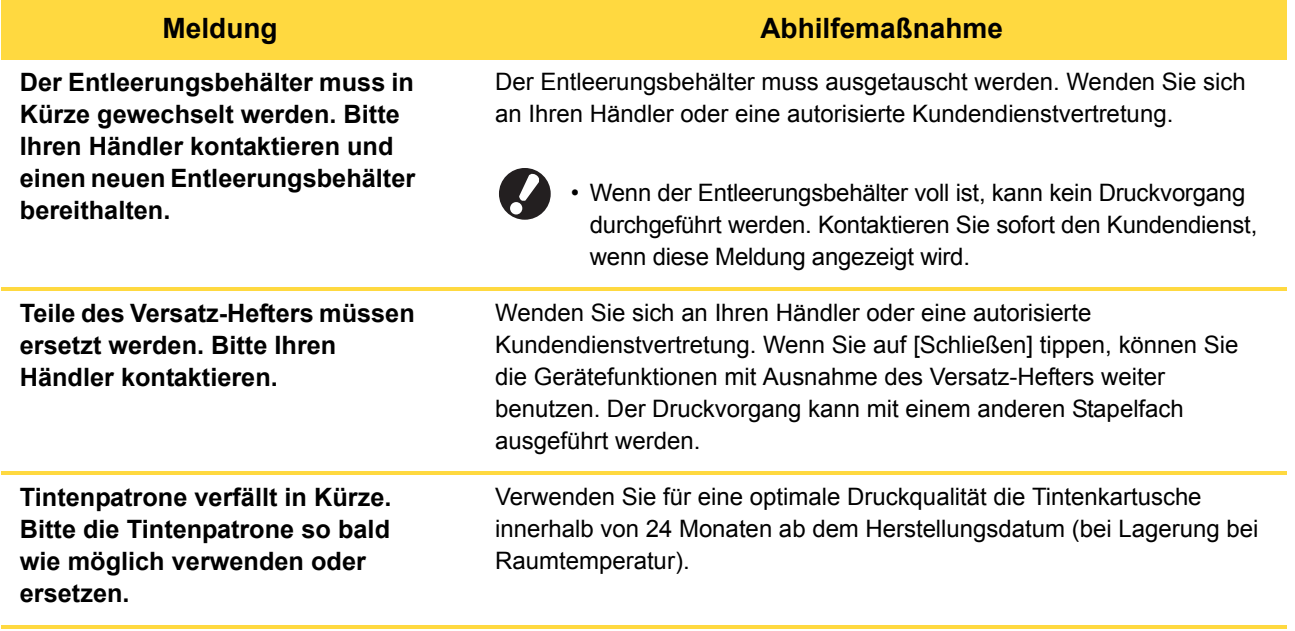

## <span id="page-22-0"></span>**Kapitel 2 Fehlersuche**

In diesem Kapitel wird beschrieben, wie Sie beim Auftreten eines Problems vorgehen sollten.

Verwenden Sie die Informationen in diesem Abschnitt zur Hilfe bei der Problembehebung.

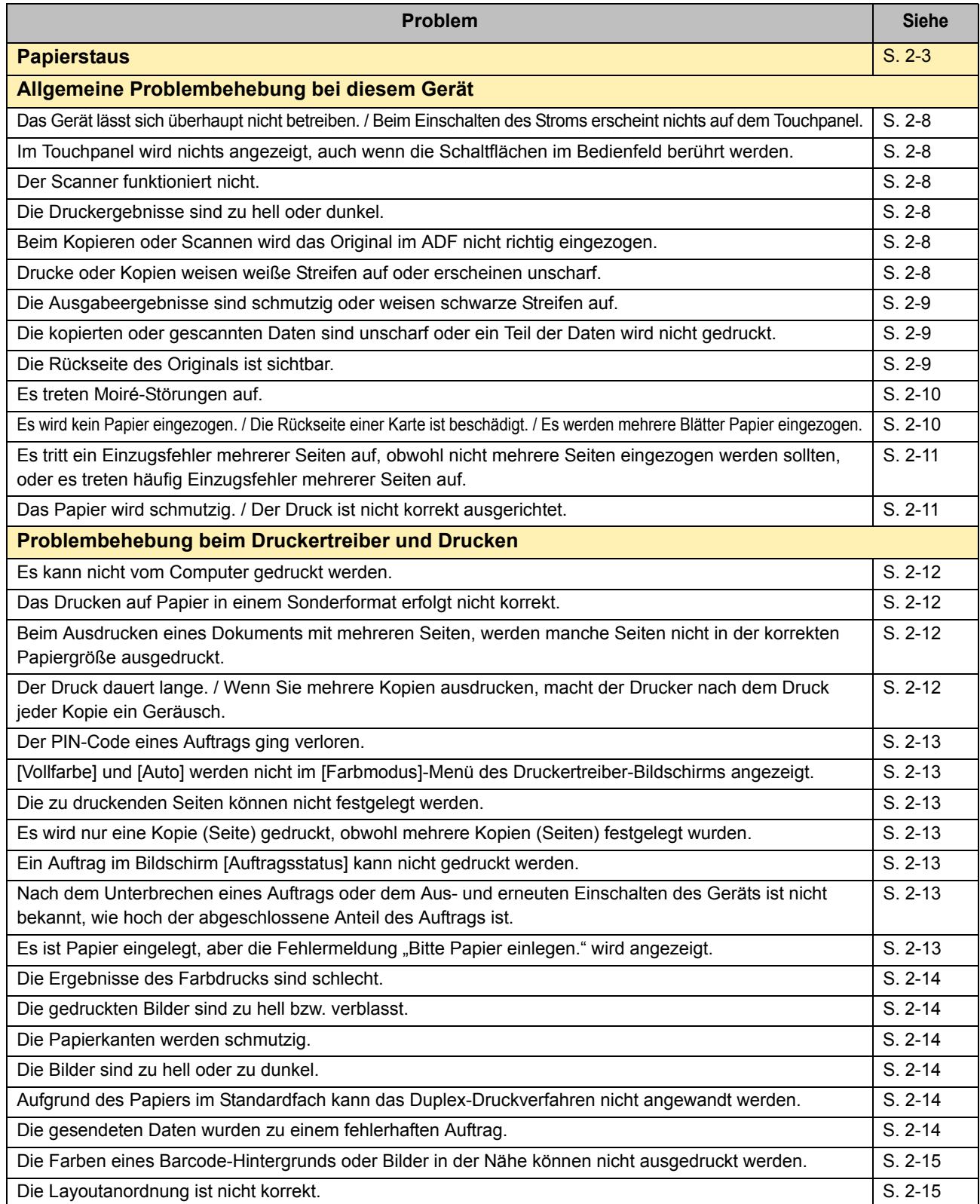

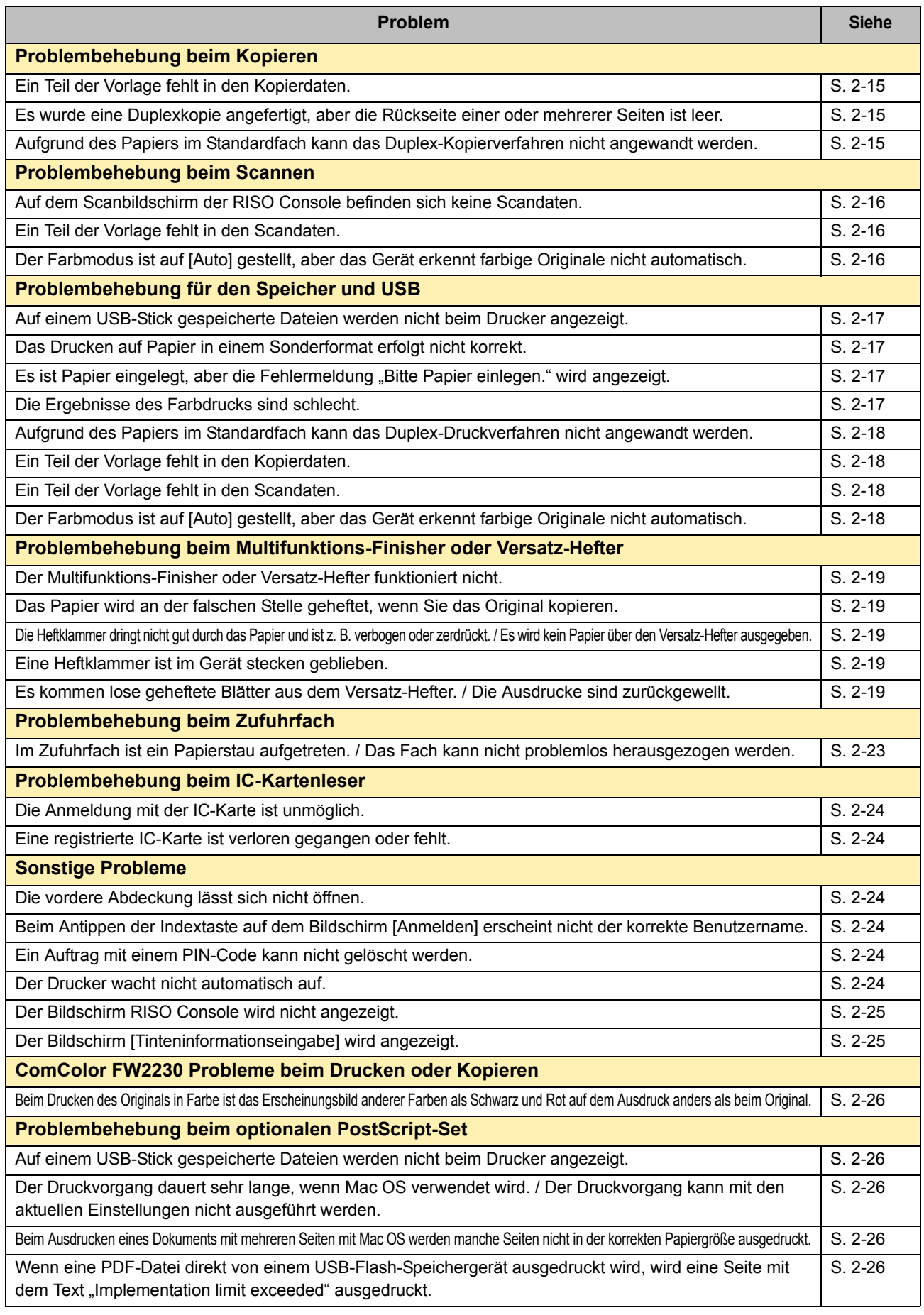

## <span id="page-24-1"></span><span id="page-24-0"></span>**Papierstaus**

Wenn im Gerät, dem Multifunktions-Finisher oder dem automatischen Dokumenteinzug (ADF) ein Papierstau auftritt, wird der Druckvorgang angehalten, die Fehlerleuchte auf dem Bedienfeld blinkt rot und die Position des Papierstaus wird im Touchpanel angezeigt. Folgen Sie der auf dem Touchpanel dargestellten Vorgehensweise, um das gestaute Papier zu entfernen und mit dem Drucken fortzufahren.

## **VORSICHT**

**Achten Sie auf vorstehende Teile und Anschlusspunkte aus Metall, wenn Sie die Hand in das Gerät führen, um zum Beispiel gestautes Papier zu entfernen. Sie könnten sich verletzen.**

**1 Tippen Sie auf die Schaltfläche, die die Stelle des Papierstaus angibt, um sich anzeigen zu lassen, wie das Papier zu entfernen ist.**

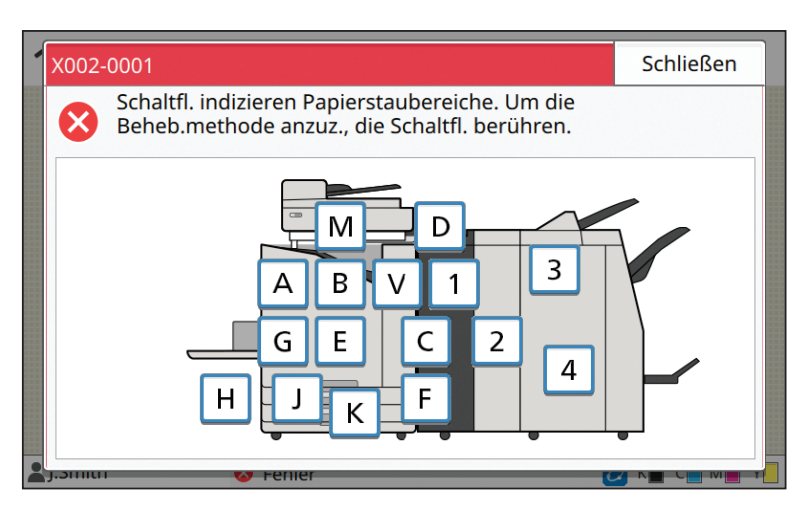

**2 Folgen Sie der auf dem Touchpanel dargestellten Vorgehensweise, um das Papier zu entfernen.**

Tippen Sie auf [Zurück] oder [Weiter], um die vorherige oder nächste Seite aufzurufen. (Die unten dargestellten Bildschirmaufnahmen sind Beispiele für die Anzeige bei einem Papierstau.)

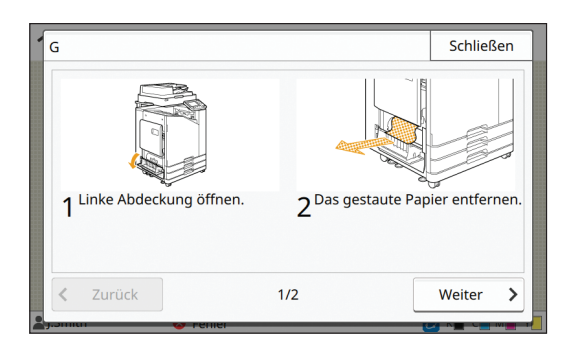

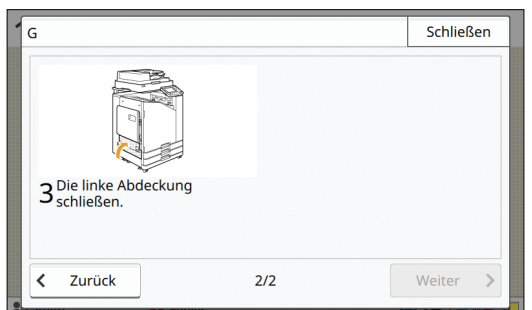

## **3 Tippen Sie auf [Schließen].**

Kehren Sie zum Bildschirm von Schritt 1 zurück. Vergewissern Sie sich, dass der Knopf mit der Stelle, an der das Papier entfernt wurde, nicht mehr angezeigt wird.

Wenn das gesamte gestaute Papier entfernt und die Abdeckung geschlossen wurde, wird der Fehlerbildschirm geschlossen und der vorherige Bildschirm wird angezeigt.

• So lang Buchstabenschaltflächen auf dem Bildschirm angezeigt werden, befindet sich an den angezeigten Stellen noch Papier. Wiederholen Sie Schritte 1 bis 3, um das gestaute Papier zu entfernen.

## <span id="page-25-0"></span>Vorsichtsmaßnahmen beim Entfernen von gestautem Papier

• Entfernen Sie das gestaute Papier langsam und behutsam. Achten Sie darauf, keine Papierfetzen im Gerät zurückzulassen.

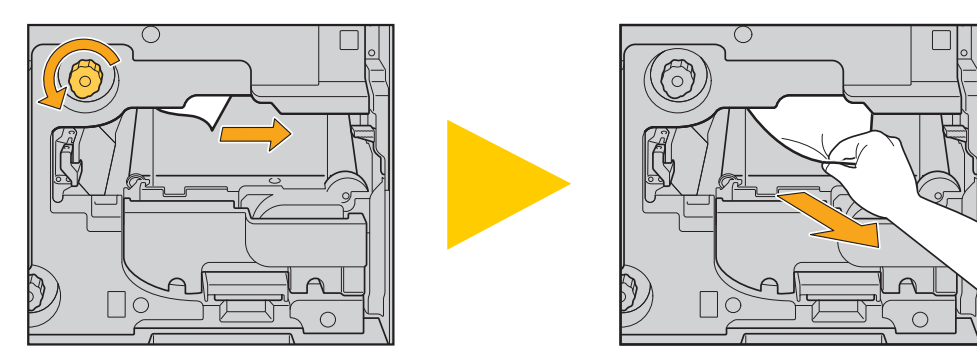

- Wenn ein Papierstaub beim Drucken mehrerer Blätter Papier auftritt, können sowohl das Blatt, das den Papierstau verursacht hat, als auch andere Blätter im Transportweg stecken geblieben sein. Wenn Sie einen internen Drehknopf verwenden, um gestautes Papier zu entfernen, drehen Sie den Drehknopf vier oder fünf Mal, nachdem Sie das erste Blatt Papier entfernt haben, um zu prüfen, ob noch andere Blätter vorhanden sind.
	- Die Druckköpfe befinden sich innen an der Oberseite der Öffnung zum Entfernen des Papiers. Wenn Sie gestautes Papier aus der Öffnung entfernen, vermeiden Sie es, die Druckköpfe zu berühren, um zu verhindern, dass Sie Tinte auf die Hand oder den Ärmel bekommen.

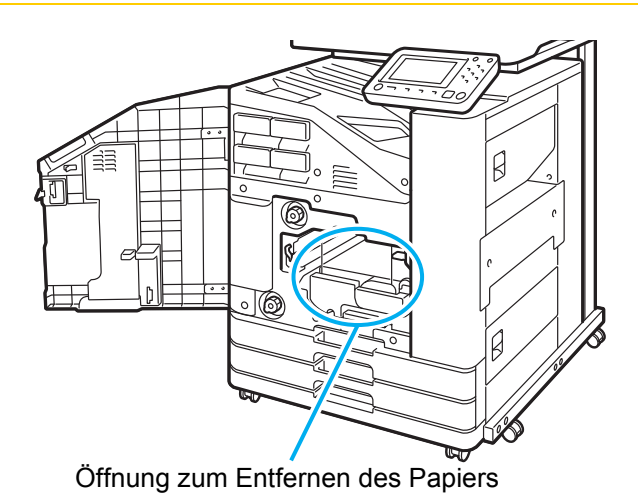

## <span id="page-26-0"></span>Häufige Papierstaus

Sollten häufiger Papierstaus auftreten, überprüfen Sie erneut die unten aufgeführten Punkte.

- Das Papier im Standardfach oder Zufuhrfach muss innerhalb der Höchstladekapazität liegen.
- Die Papierführungen für das Standardfach müssen korrekt ausgerichtet und das Papier korrekt eingelegt sein.
- Das tatsächlich eingelegte Papier entspricht den Einstellungen von [Papierauswahl].
- Es ist verwendbares Papier eingelegt.

Insbesondere verknittertes oder welliges Papier kann zu Papierstaus führen. Verwenden Sie daher solches Papier nicht.

- Wenn Sie Papier in Sonderformaten verwenden, muss die Papiergröße zuerst im Administrator-Menü registriert werden. Wenden Sie sich an Ihren Administrator. Um nicht registriertes Papier in einem Sonderformat zu verwenden, wählen Sie [Papierauswahl] - [Papierschacht-Einstellung] - [Papiergr.] und legen Sie das Format unter [Manuell] fest.
- Falls Sie Papier mit einer bereits bedruckten Seite oder dunkles Papier verwenden, könnte das Gerät bei einem einzelnen Blatt fälschlicherweise erkennen, dass mehrere Blätter Papier eingezogen werden. Stellen Sie [Doppeleinz.- Prüf.] auf [OFF].

[Drucken]-Bildschirm ► wählen Sie den Auftrag ► [Einstlg ändern] im Untermenü ► [Papierauswahl] ► [Papierschacht-Einstellung] stellen Sie [Doppeleinz.-Prüf.] auf [OFF]

Bildschirm [Speicher] - [Laden] / Bildschirm [USB] - [Laden]  $\blacktriangleright$  wählen Sie den Ordner  $\blacktriangleright$  [Offnen]  $\blacktriangleright$  wählen Sie das Dokument ► [Einstlg ändern] im Untermenü ► [Papierauswahl] ► [Papierschacht-Einstellung] ► stellen Sie [Doppeleinz.-Prüf.] auf [OFF]

[Kopieren]-Bildschirm [Papierauswahl] [Papierschacht-Einstellung] stellen Sie [Doppeleinz.-Prüf.] auf [OFF]

Bildschirm [Speicher] - [Speichern]  $\blacktriangleright$  wählen Sie den Ordner  $\blacktriangleright$  [Einstlg ändern]  $\blacktriangleright$  [Papierauswahl]  $\blacktriangleright$ [Papierschacht-Einstellung] stellen Sie [Doppeleinz.-Prüf.] auf [OFF]

• Ausführliche Informationen zum Einlegen von Papier und zu den Papiertypen, die verwendet werden können, finden Sie unter "Papier einlegen" in der "Bedienungsanleitung" und "Druckpapier" in den "Sicherheitsinformationen".

## <span id="page-27-0"></span>**Papiereinzugskanal**

Dieser Abschnitt beschreibt den Pfad, den das Papier beim Druckvorgang im Gerät durchläuft. Beachten Sie diese Informationen, wenn Sie gestautes Papier aus dem Gerät entfernen.

Während des Druckvorgangs durchläuft das Papier, wie in der Abbildung unten dargestellt, das Gerät.

- **→** Durchgezogene Linie: Papiereinzugspfad beim Simplex-Druck
- **--- Gestrichelte Linie: Papiereinzugspfad beim Duplex-Druck**

<Bei Verwendung des Fach V.Seite unten>

<Bei Verwendung des Versatz-Hefters>

<Bei Verwendung des Stapelfachs>

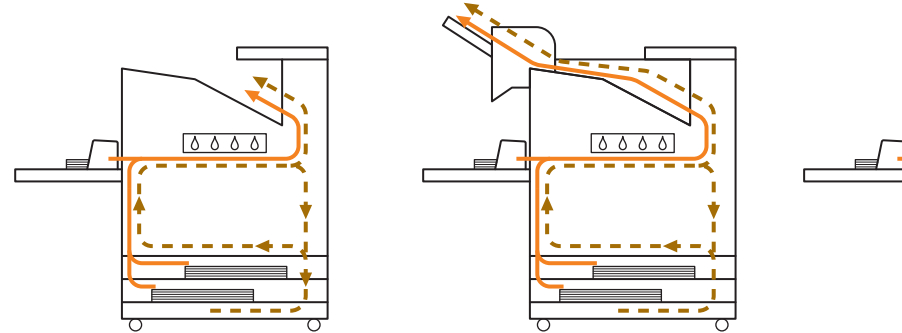

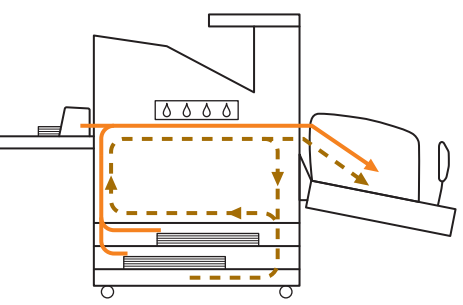

<Bei Verwendung des Geräts mit dem Multifunktions-Finisher>

Die Papierzufuhr innerhalb des Multifunktions-Finishers ist während des Simplex- oder Duplexdrucks dieselbe.

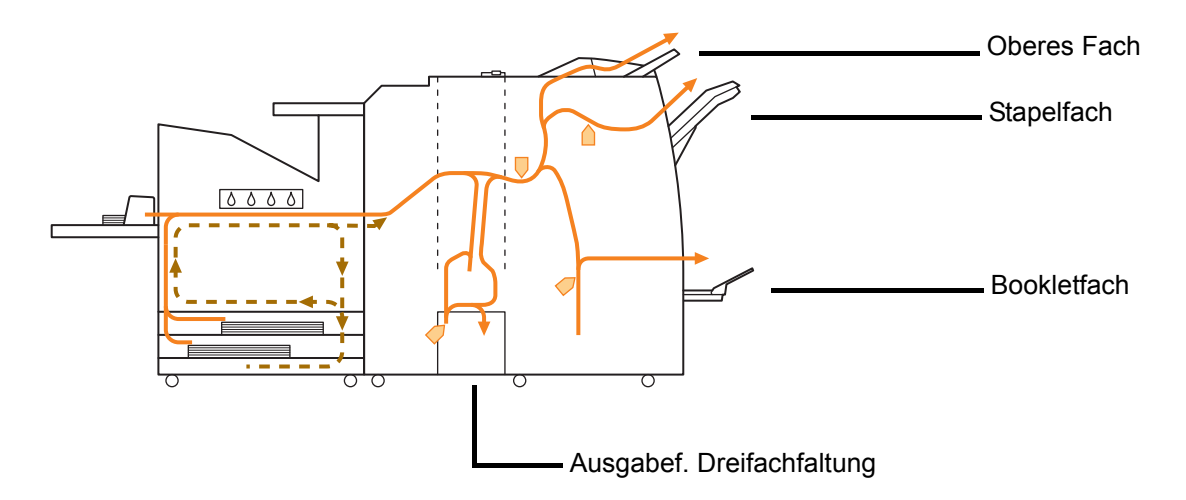

- Je nach den im Multifunktions-Finisher konfigurierten Funktionen ändert sich das Fach für die Druckausgabe.
- Eine detaillierte Darstellung des Papierweges bei der Verwendung des Multifunktions-Finishers finden Sie auf der nächsten Seite.
- Bei Verwendung des Multifunktions-Finishers
- Beim Heften

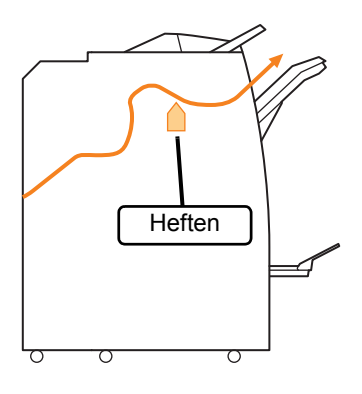

#### ● Beim Lochen

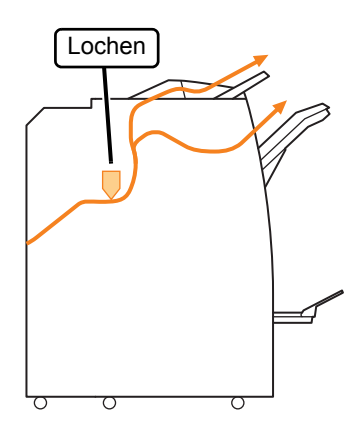

● Beim Lochen und Heften

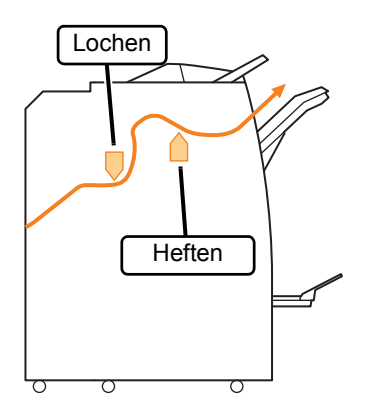

● Bei Verwendung der Funktion Booklet / Zweifachfaltung

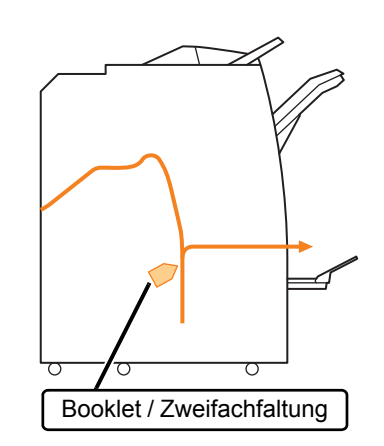

 $\ddot{\cdot}$ 

- Bei einer zusätzlichen Falzeinheit
- Bei Verwendung der Funktion Dreifachfaltung

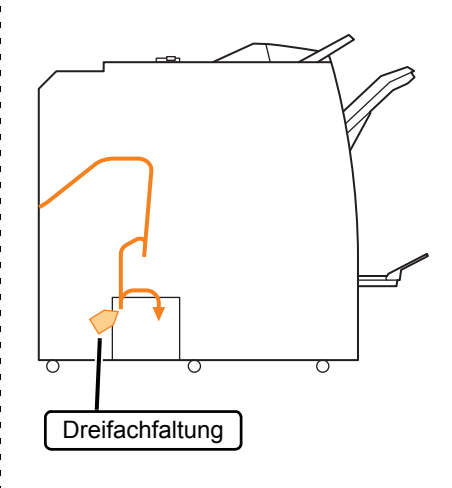

● Bei Verwendung der Funktion Z-Falz

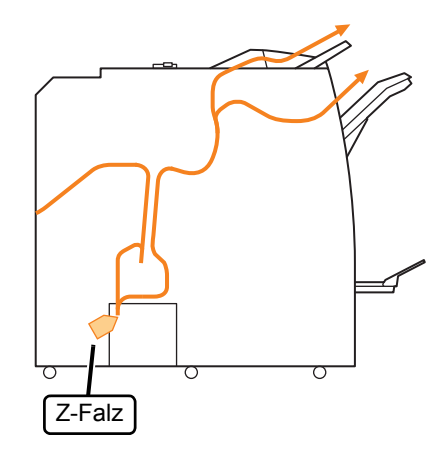

## <span id="page-29-0"></span>**Allgemeine Problembehebung bei diesem Gerät**

Dieser Abschnitt beschreibt, wie allgemeine Probleme behoben werden, die in den verschiedenen Modi auftreten können.

## <span id="page-29-1"></span>**Das Gerät lässt sich überhaupt nicht betreiben. / Beim Einschalten des Stroms erscheint nichts auf dem Touchpanel.**

- Vergewissern Sie sich, dass der Hauptschalter eingeschaltet ist.
- Vergewissern Sie sich, dass der Netzstecker des Geräts fest in der Netzsteckdose steckt.
- Stellen Sie sicher, dass das Netzkabel fest an das Gerät angeschlossen ist.
- Vergewissern Sie sich, dass der Unterbrecher nicht ausgelöst wurde.

## <span id="page-29-2"></span>**Im Touchpanel wird nichts angezeigt, auch wenn die Schaltflächen im Bedienfeld berührt werden.**

#### **Möglicherweise befindet sich das Gerät im Ruhemodus.**

Der Administrator hat das Gerät möglicherweise so konfiguriert, dass es automatisch in den Stromsparmodus wechselt, wenn es eine bestimmte Zeit lang nicht bedient wurde. Drücken Sie die Taste [Wecken].

## <span id="page-29-3"></span>**Der Scanner funktioniert nicht.**

- Vergewissern Sie sich, dass der Netzstecker des Scanners fest in der Netzsteckdose steckt.
- Stellen Sie sicher, dass das USB-Kabel fest an den Drucker und Scanner angeschlossen ist.

## <span id="page-29-4"></span>**Die Druckergebnisse sind zu hell oder dunkel.**

#### **Die Dichteeinstellung wurde möglicherweise nicht ordnungsgemäß konfiguriert.**

#### **Zum Drucken:**

Stellen Sie die Einstellung [Druckdichte] auf der Registerkarte [Bild] des Druckertreiber-Bildschirms ein.

#### **Zum Kopieren und Scannen:**

Konfigurieren Sie die Kopiereinstellung von [Scan-Stufe] entsprechend des Originals.

zu reinigen. [Kopieren]-Bildschirm / [Scannen]-Bildschirm / Bildschirm [USB] - [Speichern] | [Scan-Stufe]

Bildschirm [Speicher] - [Speichern] wählen Sie den Ordner ▶ [Einstlg ändern] ▶ [Scan-Stufe]

**Wenn Sie drucken oder kopieren, stimmt möglicherweise die Papiertypeinstellung nicht mit dem Papiertyp überein, der in das Standardfach oder das Zufuhrfach eingelegt ist.** Konfigurieren Sie die richtige Papiersorte.

#### **Zum Drucken:**

[Drucken]-Bildschirm ▶ wählen Sie den Auftrag ▶ [Einstlg ändern] im Untermenü ▶ [Papierauswahl] ▶ [Papierschacht-Einstellung] > [Papiertyp]

Bildschirm [Speicher] - [Laden] / Bildschirm [USB] - [Laden] ► wählen Sie den Ordner ► [Öffnen] ► wählen Sie das Dokument  $\blacktriangleright$  [Einstlg ändern] im Untermenü ▶ [Papierauswahl] ▶ [Papierschacht-Einstellung] **>** [Papiertyp]

#### **Zum Kopieren:**

[Kopieren]-Bildschirm > [Papierauswahl] > [Papierschacht-Einstellung]  $\blacktriangleright$  [Papiertyp]

Bildschirm [Speicher] - [Speichern] wählen Sie den Ordner ▶ [Einstlg ändern] ▶ [Papierauswahl] ▶ [Papierschacht-Einstellung]  $\blacktriangleright$  [Papiertyp]

## <span id="page-29-5"></span>**Beim Kopieren oder Scannen wird das Original im ADF nicht richtig eingezogen.**

#### **Das Original ist möglicherweise zu klein.**

Die Original-Mindestgröße, die in den ADF eingelegt werden kann, liegt bei 100 mm × 148 mm. Falls das Original zu klein ist, kann es nicht ordnungsgemäß in den ADF eingezogen werden, sodass ein Papierstau auftritt. Legen Sie Originale , die kleiner sind als 100 mm × 148 mm, auf den Glasträger.

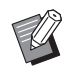

• Je nach Papierstärke, Sorte oder sonstigen Eigenschaften kann das Original nicht mit dem ADF gescannt werden, obwohl die Größe des Originals korrekt ist. Ausführliche Informationen finden Sie unter "Originale" in den "Sicherheitsinformationen".

## <span id="page-29-6"></span>**Drucke oder Kopien weisen weiße Streifen auf oder erscheinen unscharf.**

**Die Druckköpfe sind möglicherweise verstopft.** Führen Sie [Kopf-Reinigung] durch, um die Druckköpfe

[Startseite]-Bildschirm > [Wartung] > [Kopf-Reinigung] > [Normalreinigung]

Falls das Problem damit nicht behoben wird, führen Sie [Starke Reinigung] durch.

## <span id="page-30-0"></span>**Die Ausgabeergebnisse sind schmutzig oder weisen schwarze Streifen auf.**

#### **Möglicherweise wurde Papier in das Gerät eingelegt, das nicht zum Drucken oder Kopieren geeignet ist.**

Überprüfen Sie die im Standardfach oder Zufuhrfach eingelegte Papiersorte. Ausführliche Informationen finden Sie unter "Papier bedrucken" in den "Sicherheitsinformationen".

#### **Sie verwenden möglicherweise gewelltes Papier zum Drucken oder Kopieren.**

Gewelltes Papier kann die Druckköpfe berühren und so das Papier verschmutzen. Dadurch können die Druckköpfe beschädigt werden. Verwenden Sie daher kein gewelltes Papier.

#### **Wenn Sie kopieren oder sannen, ist möglicherweise die Einstellung [Scan-Stufe] zu dunkel eingestellt.**

Passen Sie die Einstellung [Scan-Stufe] an.

[Kopieren]-Bildschirm / [Scannen]-Bildschirm / Bildschirm [USB] - [Speichern] > [Scan-Stufe]

Bildschirm [Speicher] - [Speichern] wählen Sie den Ordner  $\blacktriangleright$  [Einstig ändern]  $\blacktriangleright$  [Scan-Stufe]

#### **Wenn Sie kopieren oder scannen, ist möglicherweise die Vorlagenabdeckung nicht fest geschlossen.**

Schließen Sie die Vorlagenabdeckung des Scanners vollständig, damit kein Licht einfällt.

#### **Wenn Sie kopieren oder scannen, sind möglicherweise die unten aufgeführten Teile schmutzig.**

Wischen Sie sie mit einem weichen Tuch ab.

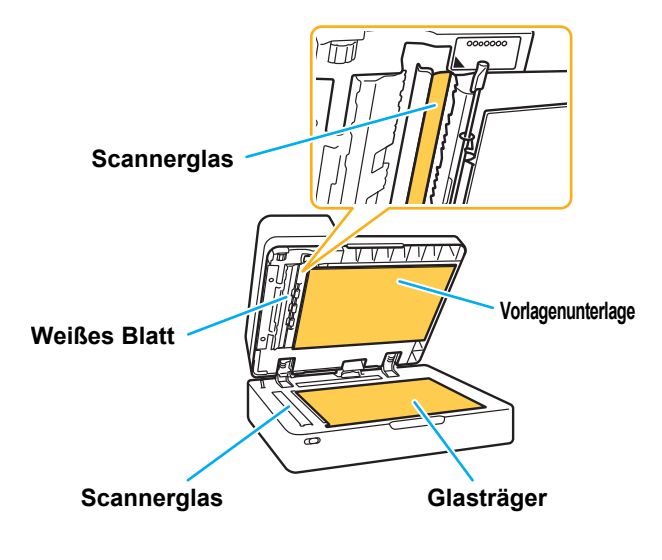

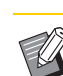

Staub, Abrieb, Tinte, Kleber oder Korrekturflüssigkeit, die an der weißen Walze des ADF, am Glasträger oder am Scannerglas haften, können zu kopierten oder gescannten Daten führen, die nicht sauber sind. Führen Sie regelmäßig eine Reinigung durch.

## <span id="page-30-1"></span>**Die kopierten oder gescannten Daten sind unscharf oder ein Teil der Daten wird nicht gedruckt.**

#### **Das Original liegt möglicherweise nicht vollständig auf dem Glasträger auf.**

Schließen Sie die Vorlagenabdeckung, sodass das Original vollständig flach auf dem Glasträger aufliegt.

#### **Der Scanner war möglicherweise Vibrationen ausgesetzt.**

Scannen Sie das Original erneut, ohne den Scanner Vibrationen auszusetzen.

#### **Wenn Sie kopieren, ist das Papier möglicherweise feucht.**

Falls das Papier Feuchtigkeit enthält, könnte ein Teil der Kopierdaten nicht oder unscharf ausgedruckt werden. Verwenden Sie trockenes Papier.

### <span id="page-30-2"></span>**Die Rückseite des Originals ist sichtbar.**

**Wenn Sie ein Original auf dünnem Papier kopieren oder scannen, kann das Bild auf der Rückseite des Originals oder auf der nächsten Seite mit den Bilddaten erfasst werden.**

• Passen Sie [Scan-Stufe] auf eine hellere Einstellung an.

[Kopieren]-Bildschirm / [Scannen]-Bildschirm / Bildschirm [USB] - [Speichern] > [Scan-Stufe]

- Bildschirm [Speicher] [Speichern] wählen Sie den Ordner ▶ [Einstlg ändern] ▶ [Scan-Stufe]
- Legen Sie ein schwarzes Blatt Papier auf die Rückseite des Originals und kopieren oder scannen Sie das Original erneut.
- Beim Kopieren oder Scannen eines Originals mit einer Grundfarbe, beispielsweise einer Zeitung oder Zeitschrift, können Sie mit der Einstellung [Basisfarbstufe] die Basisfarbstufe angleichen.

[Kopieren]-Bildschirm / [Scannen]-Bildschirm / Bildschirm [USB] - [Speichern] | [Basisfarbstufe]

Bildschirm [Speicher] - [Speichern] wählen Sie den Ordner ▶ [Einstlg ändern] ▶ [Basisfarbstufe]

## <span id="page-31-0"></span>**Es treten Moiré-Störungen auf.**

**Moiré-Störungen (verwobene Schatten) können leicht auftreten, wenn Sie Bilder, wie zum Beispiel Fotos, kopieren oder scannen, die zur Veröffentlichung entsprechend bearbeitet wurden.**

Moiré-Störungen können durch Konfiguration der Einstellung [Moiré-Behebung] reduziert werden.

[Kopieren]-Bildschirm / [Scannen]-Bildschirm / Bildschirm [USB] - [Speichern] > [Bildsteuerung] > [Moiré-Behebung]

Bildschirm [Speicher] - [Speichern] wählen Sie den Ordner  $\blacktriangleright$  [Einstig ändern]  $\blacktriangleright$  [Bildsteuerung]  $\blacktriangleright$ [Moiré-Behebung]

## <span id="page-31-1"></span>**Es wird kein Papier eingezogen. / Die Rückseite einer Karte ist beschädigt. / Es werden mehrere Blätter Papier eingezogen.**

#### **Die Einstellung [Dicke] unter [Papiertyp] stimmt möglicherweise nicht mit den**

**Papiereigenschaften (Papierdicke) überein.**

Konfigurieren Sie die Einstellung [Dicke] unter [Papiertyp] korrekt.

#### **Zum Drucken:**

[Drucken]-Bildschirm ► wählen Sie den Auftrag ► [Einstlg ändern] im Untermenü ▶ [Papierauswahl] ▶ [Papierschacht-Einstellung]  $\blacktriangleright$  [Papiertyp]  $\blacktriangleright$  [Dicke]

Bildschirm [Speicher] - [Laden] / Bildschirm [USB] - [Laden] ► wählen Sie den Ordner ► [Öffnen] ► wählen Sie das Dokument  $\blacktriangleright$  [Einstlg ändern] im Untermenü ▶ [Papierauswahl] ▶ [Papierschacht-Einstellung]  $\blacktriangleright$  [Papiertyp]  $\blacktriangleright$  [Dicke]

#### **Zum Kopieren:**

[Kopieren]-Bildschirm > [Papierauswahl] > [Papierschacht-Einstellung] ▶ [Papiertyp] ▶ [Dicke]

Bildschirm [Speicher] - [Speichern] wählen Sie den Ordner  $\blacktriangleright$  [Einstlg ändern]  $\blacktriangleright$  [Papierauswahl]  $\blacktriangleright$ [Papierschacht-Einstellung]  $\blacktriangleright$  [Papiertyp]  $\blacktriangleright$  [Dicke]

Ausführliche Informationen finden Sie unter "Papierauswahl" in der "Bedienungsanleitung".

### **Der Papiereinzugsdruck muss möglicherweise an die Papierdicke angepasst werden.**

Stellen Sie den Einstellhebel für den Papiereinzugsdruck entsprechend dem eingelegten Papiertyp auf " $\angle$  (NORMAL)" oder " $\leftrightarrow$  (CARD)" ein.

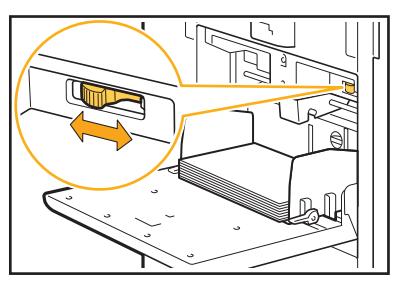

Normalerweise sollte der Hebel auf "\* (NORMAL)" gestellt werden. Sollte es Probleme mit dem Papiereinzug geben, stellen Sie ihn auf " $\neq$  (CARD)". Ausführliche Informationen finden Sie unter "Papier in das Standardfach einlegen" in der "Bedienungsanleitung".

#### **Der Winkel der Abstreifplatte ist möglicherweise nicht korrekt eingestellt.**

Drehen Sie den Einstellknopf für den Winkel der Abstreifplatte, um den Winkel der Abstreifplatte entsprechend den Bedingungen einzustellen.

## **Wenn kein Papier eingezogen wird:**

Drehen Sie den Knopf nach links.

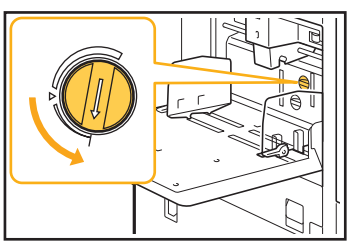

**Wenn mehrere Blätter Papier eingezogen werden:** Drehen Sie den Knopf nach rechts.

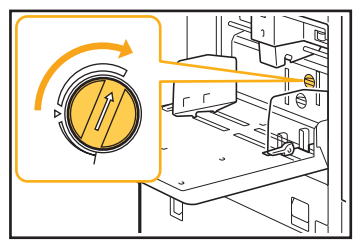

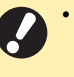

• Nehmen Sie beim Einstellen des Winkels unbedingt das Papier aus dem Standardfach und stellen Sie es auf die niedrigste Stellung.

#### **Der Druck für die Papiertrennung ist möglicherweise nicht korrekt eingestellt.**

**Wenn kein Papier eingezogen wird, wenn die Rückseite einer Karte beschädigt wurde oder wenn Papier verwendet wird, das dazu neigt, Papierstaub zu produzieren:**

Drehen Sie das Einstellrad auf "Leicht schwach".

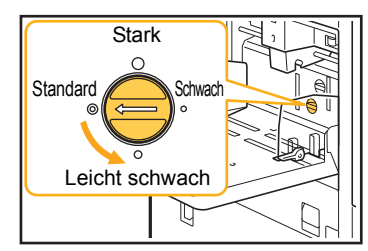

**Wenn mehrere Blätter Papier eingezogen werden:** Drehen Sie das Einstellrad auf "Stark".

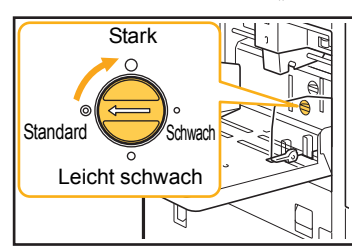

• Nehmen Sie beim Einstellen des Winkels unbedingt das Papier aus dem Standardfach und stellen Sie es auf die niedrigste Stellung.

<span id="page-32-0"></span>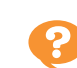

**Es tritt ein Einzugsfehler mehrerer Seiten auf, obwohl nicht mehrere Seiten eingezogen werden sollten, oder es treten häufig Einzugsfehler mehrerer Seiten auf.**

**Sie verwenden möglicherweise dunkles Papier oder Papier, das auf einer Seite bedruckt ist.** Falls Sie Papier mit einer bereits bedruckten Seite oder Papier mit einer dunklen Grundfarbe verwenden, könnte das Gerät bei dieser Papiersorte fälschlicherweise erkennen, dass mehrere Blätter Papier eingezogen werden. Stellen Sie in einem solchen Fall [Doppeleinz.-Prüf.] auf [OFF].

#### **Zum Drucken:**

[Drucken]-Bildschirm ► wählen Sie den Auftrag ► [Einstlg ändern] im Untermenü > [Papierauswahl] > [Papierschacht-Einstellung] Stellen Sie [Doppeleinz.-Prüf.] auf [OFF]

Bildschirm [Speicher] - [Laden] / Bildschirm [USB] - [Laden] ► wählen Sie den Ordner ► [Öffnen] ► wählen Sie das Dokument  $\blacktriangleright$  [Einstlg ändern] im Untermenü ▶ [Papierauswahl] ▶ [Papierschacht-Einstellung]  $\blacktriangleright$  stellen Sie [Doppeleinz.-Prüf.] auf [OFF]

#### **Zum Kopieren:**

[Kopieren]-Bildschirm > [Papierauswahl] > [Papierschacht-Einstellung] ▶ stellen Sie [Doppeleinz.-Prüf.] auf [OFF]

Bildschirm [Speicher] - [Speichern] wählen Sie den Ordner  $\blacktriangleright$  [Einstlg ändern]  $\blacktriangleright$  [Papierauswahl]  $\blacktriangleright$ [Papierschacht-Einstellung] > stellen Sie [Doppeleinz.-Prüf.] auf [OFF]

## <span id="page-32-1"></span>**Das Papier wird schmutzig. / Der Druck ist nicht korrekt ausgerichtet.**

#### **Möglicherweise ist das Papier zum Drucken zu dunkel.**

Wenn Sie dunkles Papier bedrucken, erkennt das Gerät das Papierformat möglicherweise nicht, was zu fehlerhaft ausgerichteten Ausdrucken, dem Fehlen von Bildteilen oder schmutzigen Papierkanten führen kann. Sie sollten Papier mit einer helleren Grundfarbe verwenden.

2-11

## <span id="page-33-0"></span>**Problembehebung beim Druckertreiber und Drucken**

Dieser Abschnitt beschreibt, wie Probleme bezüglich des Druckertreibers und beim Drucken behoben werden.

## <span id="page-33-1"></span>**Es kann nicht vom Computer gedruckt werden.**

#### **Die Einstellung [Online/Offline] wurde auf [OFF] eingestellt.**

Überprüfen Sie die Einstellung [Online/Offline] im Bildschirm [Drucken].

Wenn [OFF] angezeigt wird, schalten Sie auf [ON] um.

[Drucken]-Bildschirm ▶ setzen Sie [Online/Offline] auf [ON].

#### **Der Auftrag ist möglicherweise ein wartender Auftrag.**

Aufträge mit einem PIN-Code werden als wartende Aufträge behandelt. Möglicherweise hat der Administrator das Gerät so konfiguriert, dass alle Aufträge als wartende Aufträge behandelt werden. Überprüfen Sie, ob der Auftrag unter [Wartender Auftrag Liste] im Bildschirm [Drucken] angezeigt wird.

#### **Das Gerät ist möglicherweise mit dem Ausdruck eines anderen Auftrags beschäftigt.**

- Inaktive Aufträge werden nacheinander beginnend mit dem Anfang der Liste auf dem Bildschirm [Aktiv/ Leerl.] gedruckt.
- Wenn die Funktion "Kopie unterbrechen" durchgeführt wird, hat der Kopierauftrag Priorität gegenüber Aufträgen, die vom Druckertreiber gesendet wurden.

#### **Wird die Meldung zum Austausch der Tintenkartusche angezeigt?**

Sie können nicht drucken, wenn die Meldung anzeigt, dass auch nur eine Farbe ausgetauscht werden muss. Ersetzen Sie die Tintenpatrone der angezeigten Farbe.

### <span id="page-33-2"></span>**P** Das Drucken auf Papier in einem **Sonderformat erfolgt nicht korrekt.**

#### **Möglicherweise wurde das Papier im Sonderformat nicht registriert.**

Die Papiergröße muss zuvor mit [Benutzerdefinierte Papiergröße] sowohl beim Druckertreiber als auch beim Gerät registriert werden.

Druckertreiber-Eigenschaftenbildschirm Registerkarte [Umgebung] | [Benutzerdefinierte Papiergröße]

Das Papierformat muss im Vorfeld über das Administrator-Menü des Geräts durch den Administrator registriert werden. Wenden Sie sich an Ihren Administrator.

#### **Möglicherweise wurde [Manuell] nicht für [Papiergr.] unter [Papierauswahl] - [Papierschacht-Einstellung] ausgewählt.**

Um Papier in einem Sonderformat ohne Registrierung des Papierformats zu verwenden, geben Sie das Papierformat unter [Manuell] ein.

[Drucken]-Bildschirm ▶ wählen Sie den Auftrag ▶ [Einstlg ändern] im Untermenü ▶ [Papierauswahl] ▶ [Papierschacht-Einstellung] ▶ [Papiergr.] ▶ [Manuell]

• Wenn das Häkchen bei [ON] entfernt wird, ohne dass das Papierformat eingegeben wird, wird die mit [Papiergr.] des Druckertreibers konfigurierte Breite und Länge angewandt. Wenn Sie Papier in einem Sonderformat verwenden, verbessern sich Druckgeschwindigkeit und Papierausrichtung, wenn Sie das Papierformat im Vorfeld registrieren.

<span id="page-33-3"></span>**Beim Ausdrucken eines Dokuments mit mehreren Seiten, werden manche Seiten nicht in der korrekten Papiergröße ausgedruckt.**

**Die Originaldaten enthalten möglicherweise Seiten mit unterschiedlichen Papierformaten.** Aktivieren Sie das Kontrollkästchen [Original unt. Größe] auf der Registerkarte [Basic] des Druckertreiber-Bildschirms. Der Papierschacht wird automatisch entsprechend der Originalgröße gewählt und das Dokument gedruckt.

<span id="page-33-4"></span>**Der Druck dauert lange. / Wenn Sie mehrere Kopien ausdrucken, macht der Drucker nach dem Druck jeder Kopie ein Geräusch.**

#### **Im Dialogfeld [Drucken] der Anwendung wurde möglicherweise das Kontrollkästchen [Sortieren] aktiviert.**

Deaktivieren Sie das Kontrollkästchen [Sortieren] vor dem Druckvorgang.

#### **Wenn Sie den PIN-Code verlieren/vergessen, kann der Druckvorgang nicht durchgeführt werden.**

<span id="page-34-0"></span>**verloren.**

Fügen Sie einen neuen PIN-Code hinzu und senden Sie die Daten erneut. Wenden Sie sich an Ihren Administrator, um den Auftrag zu löschen, der in [Wartender Auftrag Liste] im Bildschirm [Drucken] verbleibt.

## <span id="page-34-1"></span>**[Vollfarbe] und [Auto] werden nicht im [Farbmodus]-Menü des Druckertreiber-Bildschirms angezeigt.**

**Die Farbdruckfunktion wurde möglicherweise eingeschränkt.**

Wenden Sie sich an Ihren Administrator.

## <span id="page-34-2"></span>**Die zu druckenden Seiten können nicht festgelegt werden.**

#### **Im Dialogfeld [Drucken] der Anwendung wurde möglicherweise das Kontrollkästchen [Sortieren] aktiviert.**

Deaktivieren Sie das Kontrollkästchen [Sortieren] und setzen Sie [Sortieren] auf der Registerkarte [Basic] des Druckertreiber-Bildschirms auf [Unsortiert].

## <span id="page-34-3"></span>**Es wird nur eine Kopie (Seite) gedruckt, obwohl mehrere Kopien (Seiten) festgelegt wurden.**

#### **Möglicherweise wurde [Drucken und Pause] eingestellt.**

Wenn im Drucktreiber-Bildschirm [Drucken und Pause] eingestellt ist, wird der Druck nach dem Ausdrucken einer Kopie (Seite) gestoppt. Falls es keine Probleme mit dem Druckergebnis gibt, drücken Sie die [Start]- Taste auf dem Bedienfeld oder tippen auf [Fortf.] im Touchpanel, um den Druckvorgang fortzusetzen. Deaktivieren Sie zum Abbrechen von [Drucken und Pause] das Kontrollkästchen [Drucken und Pause] auf der Registerkarte [Basic].

## <span id="page-34-4"></span>**Ein Auftrag im Bildschirm [Auftragsstatus] kann nicht gedruckt werden.**

**Wird [Drucken] angezeigt, wenn Sie einen Auftrag im Bildschirm [Auftragsstatus] auswählen und auf das Untermenü tippen?** Wenn das erneute Ausdrucken von Druckaufträgen im Administrator-Menü eingeschränkt ist, sind [Drucken] und die Auftragsliste ausgegraut und der Auftrag kann nicht erneut gedruckt werden. Ausführliche Informationen erhalten Sie von Ihrem Administrator.

### <span id="page-34-5"></span>**Nach dem Unterbrechen eines Auftrags oder dem Aus- und erneuten Einschalten des Geräts ist nicht bekannt, wie hoch der abgeschlossene Anteil des Auftrags ist.**

**Sie können die Anzahl der Kopien und Seiten über den Bildschirm [Details] für einen abgeschlossenen Auftrag überprüfen.**

Taste [Auftragsstatus] ► [Erledigt] ► wählen Sie den zu prüfenden Auftrag > [Details] im Untermenü

## <span id="page-34-6"></span>**Es ist Papier eingelegt, aber die Fehlermeldung "Bitte Papier einlegen." wird angezeigt.**

#### **Die Einstellungen von [Papiergr.] und [Papiertyp] des Druckertreiber-Bildschirms entsprechen nicht den entsprechenden Einstellungen des Geräts.**

Auch wenn Papier eingelegt ist, wird die Fehlermeldung angezeigt, wenn die Einstellungen [Papiergr.] und [Papiertyp] beim Druckertreiber nicht mit denen des Geräts übereinstimmen. Konfigurieren Sie dieselben Papiergrößen- und -typeinstellungen beim Gerät wie beim Druckertreiber.

[Drucken]-Bildschirm wählen Sie den Auftrag [Einstlg ändern] im Untermenü ▶ [Papierauswahl] ▶ [Papierschacht-Einstellung] > [Papiergr.] oder [Papiertyp]

#### **[Auto. Ausw.] wurde möglicherweise für das Standardfach und die Zufuhrfächer auf [OFF] gesetzt.**

Konfigurieren Sie [Papierschacht-Einstellung] beim Gerät so, dass die automatische Auswahl für das Standardfach und das Zufuhrfach, die Sie verwenden, aktiviert ist.

[Drucken]-Bildschirm ► wählen Sie den Auftrag ► [Einstlg ändern] im Untermenü ▶ [Papierauswahl] ▶ [Papierschacht-Einstellung] ▶ stellen Sie [Auto. Ausw.] auf [ON]

2-13

## <span id="page-35-0"></span>**Die Ergebnisse des Farbdrucks sind schlecht.**

#### **Sie verwenden möglicherweise kein Papier, das für den Druck geeignet ist.**

Bei dem Tintenstrahlsystem, das von diesem Gerät verwendet wird, kann die Druckqualität (besonders beim Farbdruck) je nach Papiersorte unterschiedlich sein. Das Gerät verwendet beim Drucken die am besten geeignete Farbprofil-Einstellung für jeden Papiertyp. Daher wird möglicherweise nicht die volle Leistung erzielt, wenn die [Papiertyp]-Einstellung des Druckertreiber-Bildschirms nicht mit dem Papier übereinstimmt, das in das Gerät eingelegt ist. Überprüfen Sie die unten aufgeführten Punkte.

- Wenn im Druckertreiber-Bildschirm [Papiertyp] auf [Alle] gestellt wurde, wählen Sie den tatsächlich verwendeten Papiertyp aus. Ausführliche Informationen finden Sie unter "Papiertyp" in der "Bedienungsanleitung".
- Vergewissern Sie sich, dass die im Papierschacht eingelegte Papiersorte der unter [Papierschacht-Einstellung] eingestellten Papiersorte entspricht.

[Drucken]-Bildschirm wählen Sie den Auftrag [Einstlg ändern] im Untermenü ▶ [Papierauswahl] ▶ [Papierschacht-Einstellung] [Papiertyp]

#### <span id="page-35-1"></span>**Die gedruckten Bilder sind zu hell bzw. verblasst.**

#### **Die Entwurf-Funktion wurde möglicherweise eingestellt.**

Wenn im Druckertreiber-Bildschirm die Entwurf-Funktion eingestellt wurde, nimmt die Druckdichte ab, da weniger Tinte verwendet wird. Wenn Sie die Druckdichte erhöhen möchten, rufen Sie die Registerkarte [Bild] auf und setzen [Bildqualität] auf [Standard (300x300 dpi)].

#### **Die Datenkomprimierungsfunktion wurde möglicherweise eingestellt.**

Wenn die Datenkomprimierungsfunktion im Druckertreiber-Bildschirm eingestellt wurde, erhöht sich die Druckverarbeitungsgeschwindigkeit, aber es werden weniger Tintentröpfchen verwendet, wodurch neutrale Farben ungleichmäßig erscheinen. Wenn Sie die Druckdichte erhöhen möchten, rufen Sie die Registerkarte [Bild] auf und setzen [Bildqualität] auf [Standard (300x300 dpi)].

## <span id="page-35-2"></span>**Die Papierkanten werden schmutzig.**

#### **[Druckbarer Bereich] wurde im Administrator-Menü möglicherweise auf [Maximal] eingestellt.** Das Innere des Geräts könnte mit Tinte verschmutzt sein. Es wird empfohlen, dass Sie die Einstellung [Standard] verwenden, vor allem in Fällen, in denen die Verschmutzung auftritt, nachdem Daten gedruckt wurden, die ein Bild enthalten, das sich bis zum Rand

des Papiers erstreckt. Ausführliche Informationen erhalten Sie von Ihrem Administrator.

## <span id="page-35-3"></span>**Die Bilder sind zu hell oder zu dunkel.**

#### **Für die Daten, wie Fotos, ist möglicherweise eine Korrektur erforderlich.**

Aktivieren Sie das Kontrollkästchen [Gamma-Korrektur] auf der Registerkarte [Bild] des Druckertreiber-Bildschirms. Klicken Sie auf [Details], um über den Bildschirm [Gamma- Korrektur] die Helligkeit und den Kontrast einzustellen.

## <span id="page-35-4"></span>**Aufgrund des Papiers im Standardfach kann das Duplex-Druckverfahren nicht angewandt werden.**

#### **Der Papiertyp für das Standardfach wurde möglicherweise auf [Umschlag] eingestellt.**

Wenn die Einstellung [Dicke] unter [Papiertyp] auf [Umschlag] eingestellt ist, kann kein Duplexdruck mit Papier aus dem Standardfach durchgeführt werden, unabhängig davon, welcher Papiertyp eingelegt ist. Konfigurieren Sie diese Einstellungen in Übereinstimmung mit dem zu verwendenden Papier.

[Drucken]-Bildschirm wählen Sie den Auftrag [Einstlg ändern] im Untermenü ▶ [Papierauswahl] ▶ [Papierschacht-Einstellung]  $\blacktriangleright$  [Papiertyp]  $\blacktriangleright$  [Dicke]

## <span id="page-35-5"></span>**Die gesendeten Daten wurden zu einem fehlerhaften Auftrag.**

**Die Daten wurden möglicherweise mit einem anderen Druckertreiber als dem FW-Druckertreiber ausgedruckt oder gespeichert.** Verwenden Sie den FW-Druckertreiber, um die Daten erneut zu senden.

## <span id="page-36-1"></span>**Die Farben eines Barcode-Hintergrunds oder Bilder in der Nähe können nicht ausgedruckt werden.**

#### **Im Barcode-Feld ist möglicherweise eine Zeichnung oder die Barcode-Bereichsdefinition ist falsch ausgerichtet.**

In dem als Barcodebereich festgelegten Bereich ist die Grundfarbe weiß und die Barcodefarbe schwarz, unabhängig von der Farbe des Originals. Text und Abbildungen werden in schwarz gedruckt. Überprüfen Sie, ob die Barcode-Bereichsdefinition falsch ausgerichtet ist oder ob Text oder Abbildungen über dem Bereich 1 mm um den Barcode liegen. Ausführliche Informationen finden Sie unter "Barcode-Bereichsdef." in der "Bedienungsanleitung".

<span id="page-36-2"></span>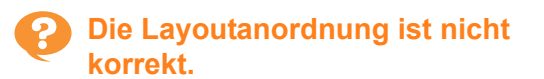

#### **Die Einstellungen [Kombinieren] oder [Booklet] wurden möglicherweise nicht ordnungsgemäß konfiguriert.**

Überprüfen Sie, ob die richtige Seitenreihenfolge für [Kombinieren] oder [Booklet] auf der Registerkarte [Layout] des Druckertreiber-Bildschirms festgelegt ist.

**2**

## <span id="page-36-0"></span>**Problembehebung beim Kopieren**

Dieser Abschnitt beschreibt, wie Probleme bezüglich des Kopierens behoben werden.

## <span id="page-36-3"></span>**Ein Teil der Vorlage fehlt in den Kopierdaten.**

#### **Möglicherweise wurde die Reproduktionsgröße nicht ordnungsgemäß eingestellt.**

Stellen Sie die Reproduktionsgröße so ein, dass sie der Kombination aus Originalgröße und Papiergröße entspricht.

[Kopieren]-Bildschirm  $\blacktriangleright$  [Reproduktions- größe]

#### **Bei Erstellung eines Booklets oder Verwendung der Einstellung [Heften/Lochen] oder [Heften], ist es möglich, dass die Funktion [Autom. Reduz.] nicht konfiguriert ist.**

Wenn Sie ein Booklet erstellen oder gedruckte Papiere heften/lochen, ist es möglich, dass das gedruckte Bild aufgrund des von Ihnen festgelegten Randes nicht auf die Seite passt. Wenn in der Randeinstellung [Autom. Reduz.] festgelegt ist, wird das Bild automatisch auf die passende Größe verkleinert.

#### [Kopieren]-Bildschirm ▶ [Binderand] oder [Booklet] [Autom. Reduz.] auf [ON] stellen.

## <span id="page-36-4"></span>**Es wurde eine Duplexkopie angefertigt, aber die Rückseite einer oder mehrerer Seiten ist leer.**

#### **Möglicherweise wurde die Duplexkopie für ein Original durchgeführt, das aus unterschiedlichen Seitenformaten besteht.**

Bei der Anfertigung von Duplexkopien mit Originalen unterschiedlicher Größe wird, falls die Größe des auf der Vorder- und Rückseite des Blatts zu kopierenden Originals nicht identisch ist, eine Simplexkopie (einseitige Kopie) angefertigt.

## <span id="page-36-5"></span>**Aufgrund des Papiers im Standardfach kann das Duplex-Kopierverfahren nicht angewandt werden.**

#### **Die Papierschacht-Einstellung für das Standardfach wurde möglicherweise auf [Umschlag] eingestellt.**

Wenn die Einstellung [Dicke] unter [Papiertyp] auf [Umschlag] eingestellt ist, kann keine Duplexkopie mit Papier aus dem Standardfach durchgeführt werden, unabhängig davon, welcher Papiertyp eingelegt ist. Konfigurieren Sie diese Einstellungen in Übereinstimmung mit dem zu verwendenden Papier.

[Kopieren]-Bildschirm > [Papierauswahl] > [Papierschacht-Einstellung] > [Papiertyp] > [Dicke]

## <span id="page-37-0"></span>**Problembehebung beim Scannen**

Dieser Abschnitt beschreibt, wie Probleme bezüglich des Scannens behoben werden.

## <span id="page-37-1"></span>**Auf dem Scanbildschirm der RISO Console befinden sich keine Scandaten.**

**Sie haben möglicherweise nicht [Konsole] ausgewählt, nachdem Sie [Scannen] im [Startseite]-Bildschirm ausgewählt haben.**

Die gescannten Daten werden nicht in der RISO Console angezeigt, wenn Sie [E-Mail] oder [PC] auswählen, nachdem Sie auf [Scannen] getippt haben, oder wenn die gescannten Daten im Speicher abgelegt werden. Wählen Sie [Konsole] und scannen Sie das Original erneut.

### <span id="page-37-2"></span>**Ein Teil der Vorlage fehlt in den Scandaten.**

#### **Die Einstellung [Scan-Größe] stimmt möglicherweise nicht mit dem Format des Originals überein.**

Setzen Sie [Scan-Größe] auf das gleiche Format wie das Original oder setzen Sie sie auf [Auto].

[Scannen]-Bildschirm > [Scan-Größe]

## <span id="page-37-3"></span>**Der Farbmodus ist auf [Auto] gestellt, aber das Gerät erkennt farbige Originale nicht automatisch.**

**Bei den unten aufgeführten Originalen funktioniert die automatische Erkennung möglicherweise nicht normal.**

#### **Farboriginale werden nicht erkannt:**

- Ein sehr hellfarbiges Original
- Ein sehr dunkles oder fast schwarzes Original
- Ein fast farbloses Original (nur dünne Farblinien usw.)

#### **Schwarze und weiße Originale werden nicht erkannt:**

• Eine Vorlage, bei der das Papier selbst nicht weiß ist (grobes Papier)

#### **Wählen Sie einen anderen Farbmodus als [Auto] oder passen Sie [Farbe / S/W Slice Level] im Administrator-Menü an.**

[Kopieren]-Bildschirm ▶ [Farbmodus] ▶ wählen Sie je nach Zweck [Vollfarbe] / [Schwarz]/ [Zyan] / [Magenta]

• Benutzern von ComColor FW2230 steht [Zyan] am ComColor FW2230 nicht zur Verfügung. Wählen Sie außerdem [Rot] anstelle von [Magenta] und [Zweifarbig] anstelle von [Vollfarbe].

[Scannen]-Bildschirm ► [Farbmodus] ► wählen Sie je nach Zweck [Vollfarbe] / [Grauskala] / [Schwarz]

Passen Sie im Administrator-Menü [Farbe / S/W Slice Level] an (1 bis 5).

Wenn Sie einen höheren Wert einstellen, wird es für das Gerät einfacher, Farboriginale zu identifizieren. Ausführliche Informationen erhalten Sie von Ihrem **Administrator** 

## <span id="page-38-0"></span>**Problembehebung für den Speicher und USB**

Dieser Abschnitt beschreibt, wie Probleme behoben werden, die sich auf das Speichern und Laden von Dateien im/aus dem Speicher und über USB beziehen.

Ausführliche Informationen zu Problemen, die nicht mit den hier aufgeführten Informationen behoben werden können, finden Sie unter ["Problembehebung beim Druckertreiber und Drucken" \(S. 2-12\),](#page-33-0) ["Problembehebung beim Kopieren" \(S. 2-15\)](#page-36-0) und ["Problembehebung beim Scannen" \(S. 2-16\).](#page-37-0)

## <span id="page-38-1"></span>**Auf einem USB-Stick gespeicherte Dateien werden nicht beim Drucker angezeigt.**

#### **Sie haben möglicherweise nicht den FW-Druckertreiber verwendet, um die Dateien im PRN-Format zu speichern.**

Um eine PRN-Datei auf einem USB-Stick zu speichern, rufen Sie die Registerkarte [Basic] im Druckertreiber-Bildschirm auf und setzen [Ausgabe] auf [Auf USB-Lw. speich.].

• Dateien, die mit einer Anwendung erstellt und gespeichert werden, können nicht in dem nativen Format der Anwendung gedruckt werden.

## <span id="page-38-2"></span>**Das Drucken auf Papier in einem Sonderformat erfolgt nicht korrekt.**

#### **Möglicherweise wurde [Manuell] nicht für [Papiergr.] unter [Papierauswahl] - [Papierschacht-Einstellung] ausgewählt.** Um Papier in einem Sonderformat ohne Registrierung des Papierformats zu verwenden, geben Sie das Papierformat unter [Manuell] ein.

Bildschirm [Speicher] - [Laden] / Bildschirm [USB] - [Laden] ► wählen Sie den Ordner ► [Öffnen] ► wählen Sie das Dokument > [Einstlg ändern] im Untermenü ▶ [Papierauswahl] ▶ [Papierschacht-Einstellung]  $\blacktriangleright$  [Papiergr.]  $\blacktriangleright$  [Manuell]

• Wenn das Häkchen bei [ON] entfernt wird, ohne dass das Papierformat eingegeben wird, wird die Blattbreite auf die Breite der Papierschachtführung gesetzt und die Länge auf die maximale Länge des entsprechenden Fachs. Wenn Sie Papier in einem Sonderformat verwenden, verbessern sich Druckgeschwindigkeit und Papierausrichtung, wenn Sie das Papierformat im Vorfeld registrieren.

## <span id="page-38-3"></span>**Es ist Papier eingelegt, aber die Fehlermeldung "Bitte Papier einlegen." wird angezeigt.**

**[Auto. Ausw.] wurde möglicherweise für das Standardfach und die Zufuhrfächer auf [OFF] gesetzt.**

Konfigurieren Sie [Papierschacht-Einstellung] beim Gerät so, dass die automatische Auswahl für das Standardfach und das Zufuhrfach, die Sie verwenden, aktiviert ist.

Bildschirm [Speicher] - [Laden] / Bildschirm [USB] - [Laden] ► wählen Sie den Ordner ► [Öffnen] ► wählen Sie das Dokument  $\blacktriangleright$  [Einstlg ändern] im Untermenü ▶ [Papierauswahl] ▶ [Papierschacht-Einstellung]  $\triangleright$  stellen Sie [Auto. Ausw.] auf [ON]

## <span id="page-38-4"></span>**Die Ergebnisse des Farbdrucks sind schlecht.**

#### **Sie verwenden möglicherweise kein Papier, das für den Druck geeignet ist.**

Bei dem Tintenstrahlsystem, das von diesem Gerät verwendet wird, kann die Druckqualität (besonders beim Farbdruck) je nach Papiersorte unterschiedlich sein. Das Gerät verwendet beim Drucken die am besten geeignete Farbprofil-Einstellung für jeden Papiertyp. Daher wird möglicherweise nicht die volle Leistung erzielt, wenn die [Papiertyp]-Einstellung nicht mit dem Papier übereinstimmt, das in das Gerät eingelegt ist. Überprüfen Sie die unten aufgeführten Punkte.

• Vergewissern Sie sich, dass die im Papierschacht eingelegte Papiersorte der unter [Papierschacht-Einstellung] eingestellten Papiersorte entspricht.

Bildschirm [Speicher] - [Laden] / Bildschirm [USB] - [Laden] ► wählen Sie den Ordner ► [Öffnen] ► wählen Sie das Dokument > [Einstlg ändern] im Untermenü ▶ [Papierauswahl] ▶ [Papierschacht-Einstellung] **>** [Papiertyp]

<span id="page-39-0"></span>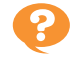

## **Aufgrund des Papiers im Standardfach kann das Duplex-Druckverfahren nicht angewandt werden.**

**Der Papiertyp für das Standardfach wurde möglicherweise auf [Umschlag] eingestellt.** Wenn die Einstellung [Dicke] unter [Papiertyp] auf [Umschlag] eingestellt ist, kann kein Duplexdruck mit Papier aus dem Standardfach durchgeführt werden, unabhängig davon, welcher Papiertyp eingelegt ist. Konfigurieren Sie diese Einstellungen in Übereinstimmung mit dem zu verwendenden Papier.

Bildschirm [Speicher] - [Laden] / Bildschirm [USB] - [Laden] ► wählen Sie den Ordner ► [Öffnen] ► wählen Sie das Dokument  $\blacktriangleright$  [Einstlg ändern] im Untermenü > [Papierauswahl] > [Papierschacht-Einstellung]  $\blacktriangleright$  [Papiertyp]  $\blacktriangleright$  [Dicke]

## <span id="page-39-1"></span>**Ein Teil der Vorlage fehlt in den Kopierdaten.**

#### **Möglicherweise wurde die Reproduktionsgröße nicht ordnungsgemäß eingestellt.**

Stellen Sie die Reproduktionsgröße so ein, dass sie der Kombination aus Originalgröße und Papiergröße entspricht.

Bildschirm [Speicher] - [Speichern] wählen Sie den Ordner ▶ [Einstlg ändern] ▶ [Reproduktions- größe]

#### **Bei Erstellung eines Booklets oder Verwendung der Einstellung [Heften/Lochen] oder [Heften], ist es möglich, dass die Funktion [Autom. Reduz.] nicht konfiguriert ist.**

Wenn Sie ein Booklet erstellen oder gedruckte Papiere heften/lochen, ist es möglich, dass das gedruckte Bild aufgrund des von Ihnen festgelegten Randes nicht auf die Seite passt. Wenn in der Randeinstellung [Autom. Reduz.] festgelegt ist, wird das Bild automatisch auf die passende Größe verkleinert.

Bildschirm [Speicher] - [Speichern] wählen Sie den Ordner ▶ [Einstlg ändern] ▶ [Binderand] oder [Booklet] ▶ stellen Sie [Autom. Reduz.] auf [ON].

## <span id="page-39-2"></span>**Ein Teil der Vorlage fehlt in den Scandaten.**

#### **Die Einstellung [Scan-Größe] stimmt möglicherweise nicht mit dem Format des Originals überein.**

Setzen Sie [Scan-Größe] auf das gleiche Format wie das Original oder setzen Sie sie auf [Auto].

Bildschirm [Speicher] - [Speichern] wählen Sie den Ordner  $\blacktriangleright$  [Einstlg ändern]  $\blacktriangleright$  [Scan-Größe]

[USB] - [Speichern]-Bildschirm > [Scan-Größe]

## <span id="page-39-3"></span>**Der Farbmodus ist auf [Auto] gestellt, aber das Gerät erkennt farbige Originale nicht automatisch.**

**Wählen Sie einen anderen Farbmodus als [Auto] oder passen Sie [Farbe / S/W Slice Level] im Administrator-Menü an.**

Bildschirm [Speicher] - [Speichern] wählen Sie den Ordner ► [Einstlg ändern] ► [Farbmodus] ► wählen Sie je nach Zweck [Vollfarbe] / [Schwarz] / [Zyan] / [Magenta]

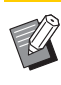

• Benutzern von ComColor FW2230 steht [Zyan] am ComColor FW2230 nicht zur Verfügung. Wählen Sie außerdem [Rot] anstelle von [Magenta] und [Zweifarbig] anstelle von [Vollfarbe].

Bildschirm [USB] - [Speichern] I Farbmodus]  $\blacktriangleright$ wählen Sie je nach Zweck [Vollfarbe] / [Grauskala] / [Schwarz]

Passen Sie im Administrator-Menü [Farbe / S/W Slice Level] an (1 bis 5).

Wenn Sie einen höheren Wert einstellen, wird es für das Gerät einfacher, Farboriginale zu identifizieren. Ausführliche Informationen erhalten Sie von Ihrem Administrator.

## <span id="page-40-0"></span>**Problembehebung beim Multifunktions-Finisher oder Versatz-Hefter**

Dieser Abschnitt beschreibt, wie Probleme bezüglich des optionalen Versatz-Hefters behoben werden.

#### <span id="page-40-1"></span>**Der Multifunktions-Finisher oder Versatz-Hefter funktioniert nicht.**

- Vergewissern Sie sich, dass der Netzstecker fest in der Steckdose steckt.
- Vergewissern Sie sich, dass der Hauptschalter des Druckers eingeschaltet ist.
- Drücken Sie die [Netz]-Taste am Bedienfeld, um das Gerät neu zu starten. Wenn der Multifunktions-Finisher oder Versatz-Hefter immer noch nicht funktioniert, wenden Sie sich an Ihren Händler oder eine autorisierte Kundendienstvertretung.

## <span id="page-40-2"></span>**Das Papier wird an der falschen Stelle geheftet, wenn Sie das Original kopieren.**

#### **Die Ausrichtung des eingelegten Originals entspricht möglicherweise nicht der Einstellung von [Original-Ausrichtung] im Bildschirm [Heften/Lochen] oder [Heften].**

[Kopieren]-Bildschirm ▶ [Heften/Lochen] oder [Heften]  $\blacktriangleright$  [Original-Ausrichtung] einstellen

Bildschirm [Speicher] - [Speichern]  $\blacktriangleright$  Ordner auswählen  $\blacktriangleright$  [Einstig ändern]  $\blacktriangleright$  [Heften/Lochen] oder [Heften]  $\blacktriangleright$  [Original-Ausrichtung] einstellen

#### **[Automatische Bilddrehung] steht nicht auf [ON].**

Wenn diese Option auf [OFF] gesetzt ist, kann das Gerät das Papier nicht an der richtigen Position lochen und heften.

[Kopieren]-Bildschirm > [Automatische Bilddrehung]

Bildschirm [Speicher] - [Speichern] wählen Sie den Ordner ▶ [Einstlg ändern] ▶ [Automatische Bilddrehung]

<span id="page-40-3"></span>**Die Heftklammer dringt nicht gut durch das Papier und ist z. B. verbogen oder zerdrückt. / Es wird kein Papier über den Versatz-Hefter ausgegeben.**

#### **Es werden möglicherweise zu viele Seiten geheftet.**

- Bei Verwendung des Multifunktions-Finishers Die Anzahl an Blättern, die geheftet werden können, ist wie folgt: 100 bei Papier mit 85 g/m<sup>2</sup>, A4 oder kleiner, und 65 bei Papier größer als A4.
- Bei Verwendung des Versatz-Hefters Die Anzahl an Blättern, die geheftet werden können, ist wie folgt: 50 bei Papier mit 85 g/m<sup>2</sup>, A4 oder B5 und 25 bei A3 oder B4-Papier.

Wenn die Heftklammern nicht richtig durch das Papier dringen, wenn Sie die oben angegebene Anzahl Blätter verwenden, wenden Sie sich an Ihren Händler oder eine autorisierte Kundendienstvertretung.

### <span id="page-40-4"></span>**Eine Heftklammer ist im Gerät stecken geblieben.**

Befolgen Sie die unter "Heftklammerstau [\(Multifunktions-Finisher\)" \(S. 2-20\)](#page-41-0) oder "Heftklammerstau (Versatz-Hefter)" (S. 2-22) beschriebenen Schritte, um die Heftklammer zu entfernen.

## <span id="page-40-5"></span>**Es kommen lose geheftete Blätter aus dem Versatz-Hefter. / Die Ausdrucke sind zurückgewellt.**

#### **Die Fachposition des Versatz-Hefters (feste Position der Markierung**  $\blacktriangleright$  **(a) ist**

**möglicherweise nicht richtig ausgerichtet.** Ändern Sie die Fachposition abhängig vom Papiertyp oder den Ausgabebedingungen.

Um viele Blätter im Format B5 oder kleiner mit Versatz oder ohne Sortierung auszudrucken, setzen Sie die feste Position der Markierung  $\blacktriangleleft$  in die unten dargestellte Position.

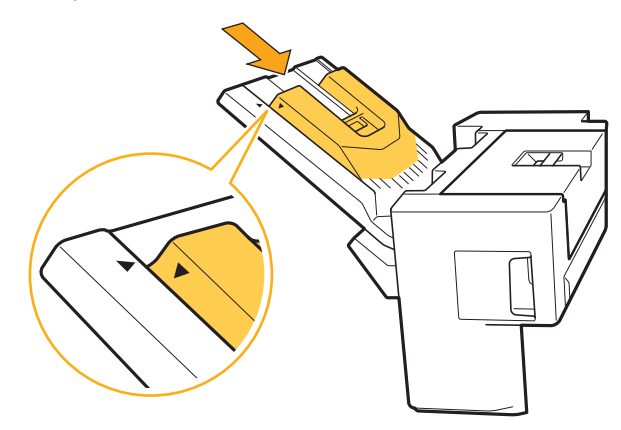

## <span id="page-41-0"></span>Heftklammerstau (Multifunktions-Finisher)

Wenn eine Heftklammer im Gerät stecken geblieben ist, befolgen Sie die Schritte unten, um die Heftklammer zu entfernen.

- Bei der Hefterkassette UR1
- **1 Öffnen Sie die Abdeckung.**

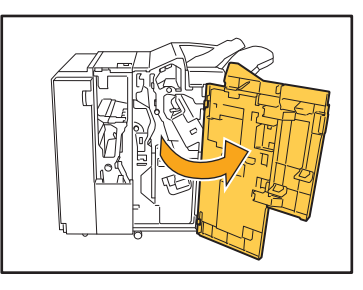

**2 Entfernen Sie die Hefterkassette, indem Sie die Hefterkassette an ihrem Griff zu sich ziehen und leicht anheben.**

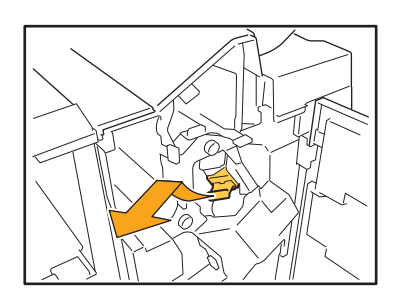

**3 Öffnen Sie den Deckel der Hefterkassette und entfernen Sie die feststeckende Heftklammer.**

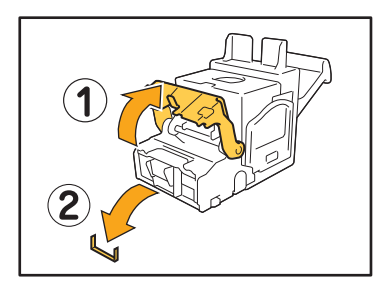

## **VORSICHT**

Achten Sie darauf, sich beim Entfernen der Heftklammer nicht die Finger zu verletzen.

**4 Wenn sich die verklemmte Heftklammer nicht entfernen lässt, drücken Sie die Hefterkassette in Richtung Pfeil, um die Heftklammer zu entfernen.**

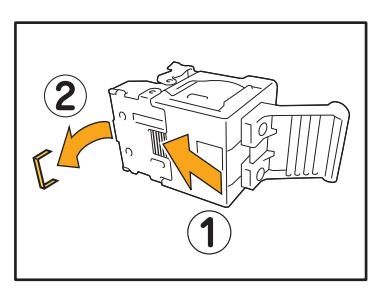

**5 Setzen Sie das Klammermagazin wieder an seinem Platz ein.**

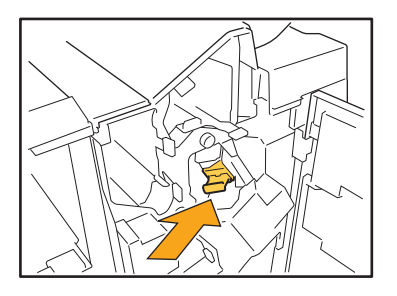

Drücken Sie die Hefterkassette wieder ein, bis Sie ein Klickgeräusch hören.

## **6 Schließen Sie die Abdeckung.**

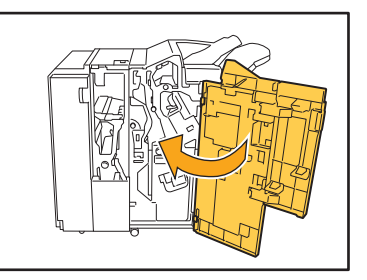

● Bei der Hefterkassette UR2 oder UR3

## **1 Öffnen Sie die Abdeckung.**

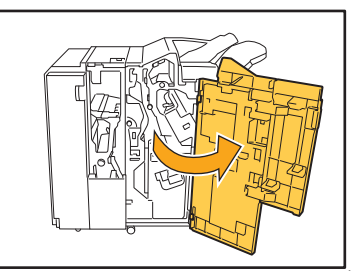

**2 Ziehen Sie die Heftklammern zu sich heran, drücken Sie gleichzeitig den Hebel R2 / R3 nach rechts und entfernen Sie die Einheit.**

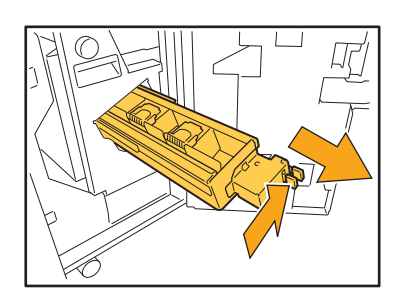

**3 Heben Sie die Hefterkassette an den Laschen links und rechts nach links oben hoch.**

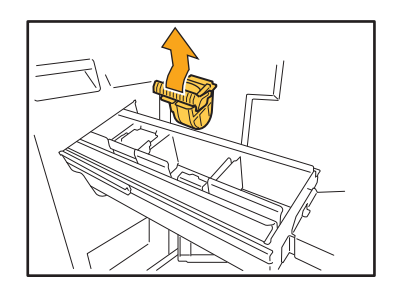

**4 Entfernen Sie die eingeklemmte Heftklammer.**

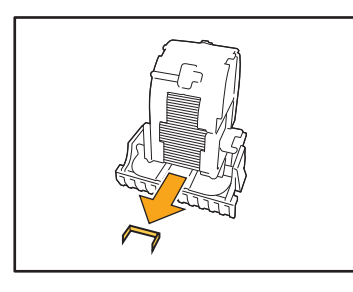

## **VORSICHT**

Achten Sie darauf, sich beim Entfernen der Heftklammer nicht die Finger zu verletzen.

**5 Fassen Sie die Hefterkassette an den Laschen links und rechts und setzen Sie sie wieder in ihre ursprüngliche Position in der Heftereinheit ein.**

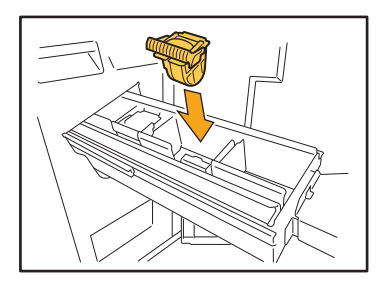

Drücken Sie kräftig auf die Mitte der Hefterkassette (runde Kerbe).

• Wenn die Kassette nicht komplett eingedrückt ist, sitzt sie locker und kann keine Heftklammern zuführen.

**6 Setzen Sie den Hefter wieder an seinem Platz ein.**

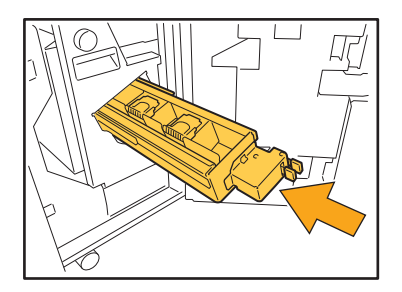

**7 Schließen Sie die Abdeckung.**

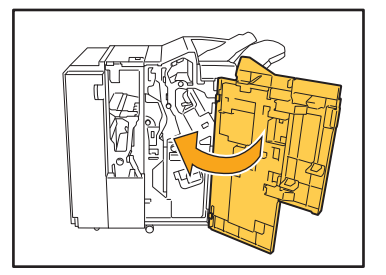

## <span id="page-43-0"></span>Heftklammerstau (Versatz-Hefter)

**Wenn eine Heftklammer im Gerät stecken geblieben ist, befolgen Sie die Schritte unten, um die Heftklammer zu entfernen.**

**1 Öffnen Sie die Hefter-Abdeckung.**

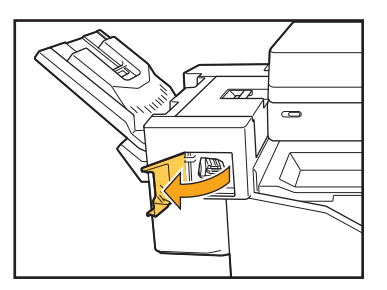

**2 Fassen Sie den Griff der Hefterkassette und ziehen Sie sie zu sich heran.**

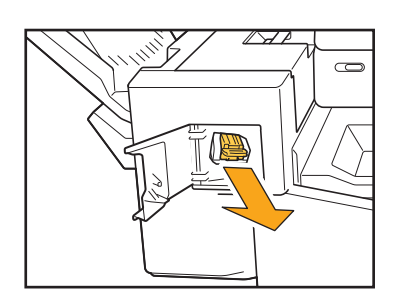

**3 Öffnen Sie den Deckel des Klammermagazins und entfernen Sie die feststeckende Klammer.**

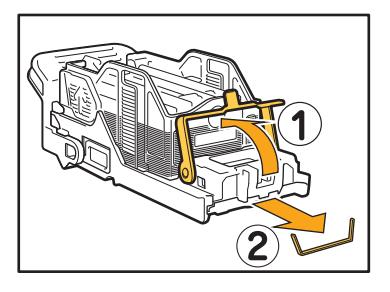

## **A** VORSICHT

Achten Sie darauf, sich beim Entfernen der Heftklammer nicht die Finger zu verletzen.

**4 Setzen Sie das Klammermagazin wieder an seinem Platz ein.**

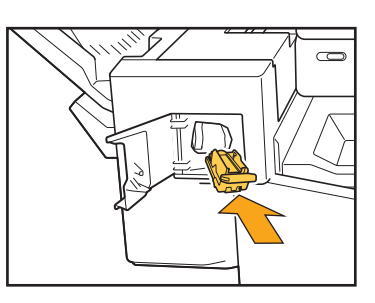

**5 Schließen Sie die Hefter-Abdeckung.**

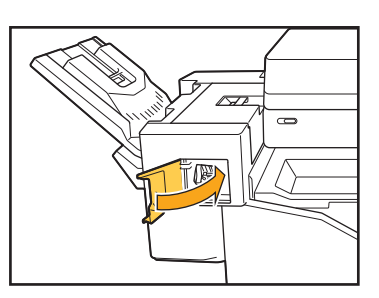

<span id="page-44-1"></span><span id="page-44-0"></span>Dieser Abschnitt beschreibt Vorsichtsmaßnahmen zur Verwendung des Zufuhrfachs.

## <span id="page-44-2"></span>**Im Zufuhrfach ist ein Papierstau aufgetreten. / Das Fach kann nicht problemlos herausgezogen werden.**

Möglicherweise müssen Sie das Zufuhrfach herausnehmen, um verklemmtes Papier am hinteren Ende des Zufuhrfachs zu entfernen. An der rechten Seite des Zufuhrfachs befindet sich eine Feder. Wenn Sie das Fach herausziehen, halten Sie es wie unten dargestellt fest, ohne die Feder zu berühren.

> Legen Sie Ihre rechte Hand auf die vordere Abdeckung des Fachs und Ihre linke Hand auf die linke Seite im Bereich der Rückseite, diagonal gegenüber Ihrer rechten Hand, um das Fach im Gleichgewicht zu halten. Wenn Sie den vorderen Teil mit beiden Händen festhalten und an dem Fach ziehen, kann das Ende aufgrund des Gewichtes des Fachs absacken.

- 1 Ziehen Sie das Fach bis zum Anschlag heraus.
- 2 Heben Sie die Vorderseite des Fachs diagonal an und ziehen Sie das Fach heraus.
- 3 Entfernen Sie die eingeklemmte Heftklammer.
- 4 Richten Sie die weißen Vorsprünge an beiden Seiten des Fachs an den Schienen aus und setzen Sie das Fach wieder ein.

Heben Sie die Vorderseite des Fachs diagonal an und setzen Sie es in die Schienen ein. Senken Sie das Fach danach in die horizontale Position ab und schieben Sie es hinein.

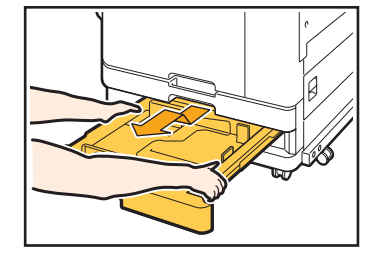

## Einlegen von A3-Papier und B4-Papier

Schieben Sie die Papierführungen in die richtige Position für das verwendete Papierformat. Um die Position der Papierführungen zu ändern, drücken Sie beide Seiten der Papierführung zusammen, schieben Sie sie heraus und dann in die entsprechende Aussparung für das gewünschte Papierformat.

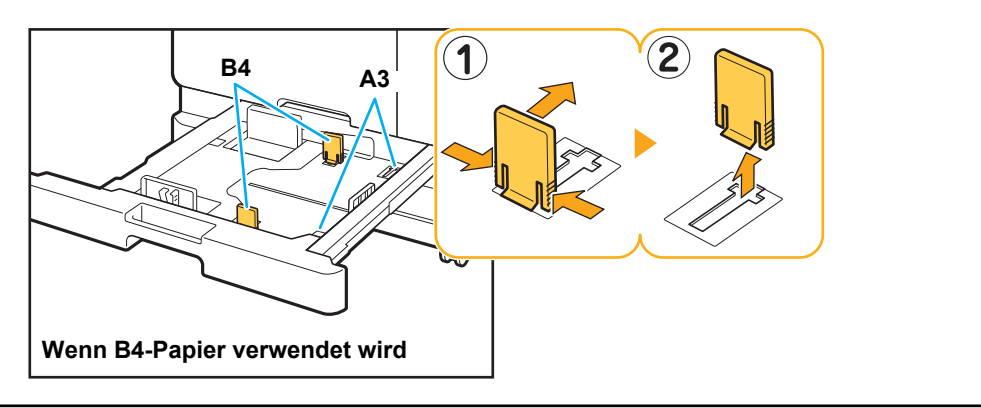

## <span id="page-45-0"></span>**Problembehebung beim IC-Kartenleser**

Dieser Abschnitt beschreibt, wie häufig beim optionalen IC-Kartenleser auftretende Probleme behoben werden.

### <span id="page-45-2"></span>**Die Anmeldung mit der IC-Karte ist unmöglich.**

#### **Möglicherweise behindert eine andere Karte, die sich eventuell in der gleichen Hülle befindet, die Verwendung der IC-Karte.**

Falls sich die Karten gegenseitig behindern, kann es sein, dass Sie sich nicht mit der IC-Karte anmelden können.

#### **Möglicherweise halten Sie die IC-Karte nicht richtig vor den IC-Kartenleser.**

Ist die IC-Karte zu weit vom IC-Kartenleser entfernt, wird die IC-Karte nicht erkannt und ein Authentifikationsfehler tritt auf.

## **Das USB-Kabel des IC-Kartenlesers ist möglicherweise nicht korrekt angeschlossen.**

Falls es nicht korrekt angeschlossen ist, kann es sein, dass Sie sich nicht mit der IC-Karte anmelden können.

#### **Die Informationen auf der IC-Karte wurden möglicherweise nicht beim Gerät registriert.**

- Die IC-Karte muss zuvor vom Administrator registriert worden sein. Vergewissern Sie sich, dass der Administrator Ihre IC-Karte registriert hat.
- Das Attribut des externen Servers, welches für die IC Karten-Authentifiz. verwendet wird, ist nicht richtig eingestellt. Ausführliche Informationen zu den zu ergreifenden Maßnahmen erhalten Sie von Ihrem Administrator.

## <span id="page-45-3"></span>**Eine registrierte IC-Karte ist verloren gegangen oder fehlt.**

#### **Wenden Sie sich unverzüglich an Ihren Administrator.**

Mit der IC-Karte kann sich der Benutzer beim Gerät anmelden und Dokumente ausdrucken. Wenn Ihre IC-Karte von einem unautorisierten Dritten verwendet wird, werden diese Aktivitäten unter Ihrem Namen aufgezeichnet. Wenn Sie den Verlust Ihrer Karte bemerken, melden Sie dies umgehend Ihrem Administrator.

## <span id="page-45-1"></span>**Sonstige Probleme**

## <span id="page-45-4"></span>**Die vordere Abdeckung lässt sich nicht öffnen.**

**Die vordere Abdeckung kann nur geöffnet werden, wenn ein Fehler behoben werden muss, wie zum Beispiel der Austausch der Tintenkartusche oder das Beseitigen eines Papierstaus.**

Wenn Sie die vordere Abdeckung öffnen möchten, ohne dass ein Fehler vorliegt, drücken Sie [Vordere Abdeckung Entriegelung].

Bildschirm [Startseite] I [Wartung] I [Vordere Abdeckung Entriegelung]

### <span id="page-45-5"></span>**Beim Antippen der Indextaste auf dem Bildschirm [Anmelden] erscheint nicht der korrekte Benutzername.**

#### **Der Administrator hat [Index] unter [Benutzereinstellung] möglicherweise nicht richtig konfiguriert.**

Wenden Sie sich an Ihren Administrator.

## <span id="page-45-6"></span>**Ein Auftrag mit einem PIN-Code kann nicht gelöscht werden.**

Um einen Auftrag mit einem PIN-Code ohne Eingabe des PIN-Codes zu löschen, müssen Sie als Administrator angemeldet sein. Wenden Sie sich an den Administrator, um diese Aufträge zu löschen.

### <span id="page-45-7"></span>**Der Drucker wacht nicht automatisch auf.**

Wenn Sie versuchen, in einer Netzwerkumgebung zu drucken, in der die Kommunikation Wake On LAN nicht aktiviert ist, wird der Drucker aufgrund der Einstellung des Ruhemodus durch den Administrator nicht automatisch reaktiviert. Stellen Sie [MAC-Adresse des Druckers] auf der Registerkarte [Umgebung] im Druckertreiber-Bildschirm ein. Ausführliche Informationen finden Sie unter "Konfigurieren der MAC-Adresse" in der "Bedienungsanleitung". Ansonsten wenden Sie sich an Ihren Administrator.

<span id="page-46-1"></span>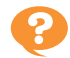

## **Der Bildschirm RISO Console wird nicht angezeigt.**

#### **Die IP-Adresse des Geräts wurde möglicherweise nicht richtig im Internetbrowser eingegeben.**

Geben Sie die richtige IP-Adresse ein. Sie können die IP-Adresse des Geräts überprüfen, indem Sie auf [Systeminfos] - [Maschineninfo] im [Startseite]-Bildschirm tippen.

#### **Möglicherweise befindet sich das Gerät im Ruhemodus.**

Die Energiesparstufe, die der Administrator in [Engergiesparen-Einstellung] konfiguriert hat, verhindert möglicherweise das Aktivieren der RISO Console. Drücken Sie die Taste [Wecken], um das Gerät wieder in den Betriebsstatus zu versetzen, und aktivieren Sie dann die RISO Console.

Ausführliche Informationen zur Energiesparen-Einstellung erhalten Sie von Ihrem Administrator.

## <span id="page-46-2"></span><span id="page-46-0"></span>**Der Bildschirm [Tinteninformationseingabe] wird angezeigt.**

#### **Befolgen Sie die Anweisungen auf dem Bildschirm, um die eingestellten Werte einzugeben.**

Um eine optimale Druckqualität sicherzustellen, ruft das Gerät Informationen von den Tintenkartuschen ab. Wenn die Informationen nicht ordnungsgemäß abgerufen werden können, geben Sie die entsprechenden Werte über den Bildschirm [Tinteninformationseingabe] ein.

• Wenn Sie die Tintenkartuschen austauschen oder auf die [Netz]-Taste im Bedienfeld drücken, um das Gerät neu zu starten, verschwinden die im Bildschirm [Tinteninformationseingabe] eingegebenen Einstellungswerte. Stellen Sie die Verbrauchsmaterialinformationen erneut ein.

Wenn der Bildschirm [Tinteninformationseingabe] angezeigt wird, bedeutet das, dass eine Nicht-RISO-Tintenkartusche eingesetzt wurde. Um die Nicht-RISO-Tintenkartusche weiterhin zu verwenden, geben Sie die entsprechenden Werte anhand der folgenden Tabelle ein.

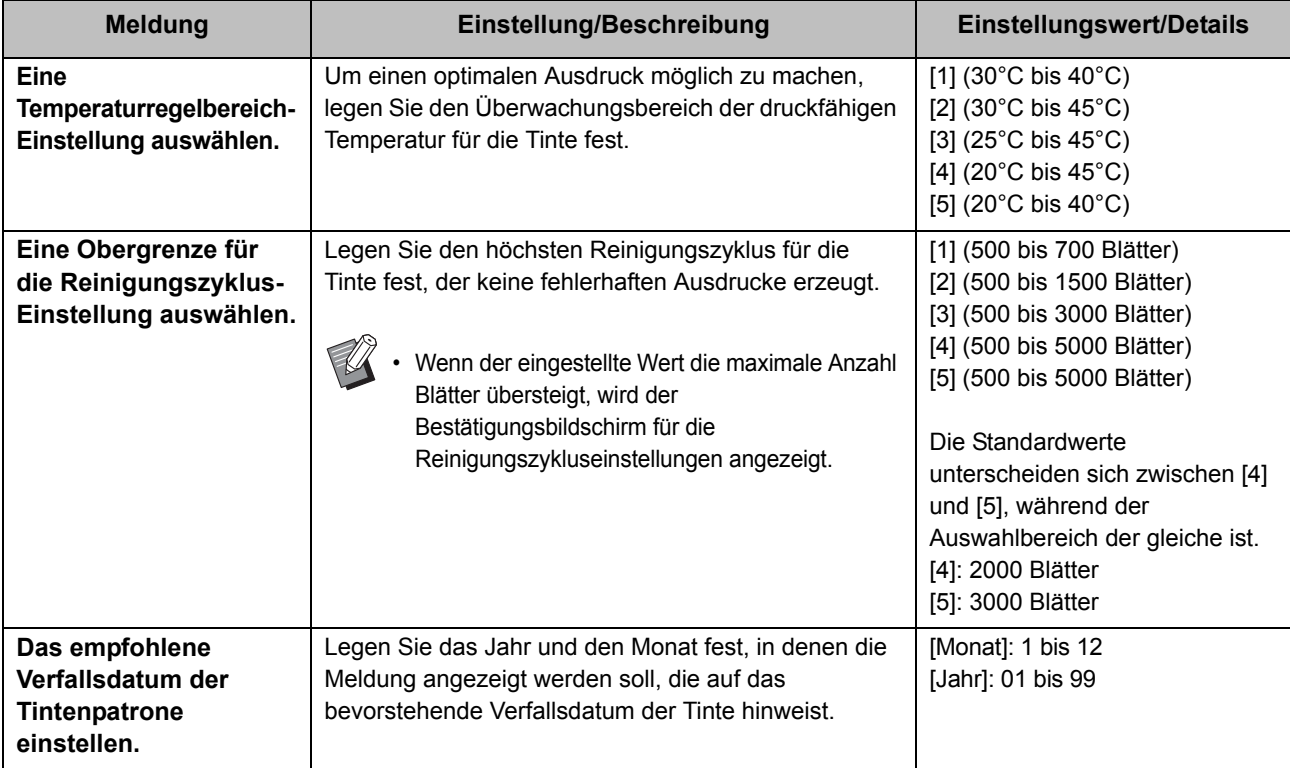

## <span id="page-47-0"></span>**ComColor FW2230 Probleme beim Drucken oder Kopieren**

## <span id="page-47-5"></span>**Beim Drucken des Originals in Farbe ist das Erscheinungsbild anderer Farben als Schwarz und Rot auf dem Ausdruck anders als beim Original.**

ComColor FW2230 verwendet ein zweifarbiges Farbprofil. Andere Farben als Schwarz und Rot (etwa Blau, Grün oder Gelb) werden automatisch mit roter oder schwarzer Tinte gedruckt. Um Farben genau wie im Original zu drucken, sollten Sie das Original erneut ausschließlich mit Rot und Schwarz erstellen. Für Beispieldrucke (oder -kopien) des ComColor FW2230 und Einzelheiten zum Farbprofil siehe "Farbprofil" in der "Bedienungsanleitung".

## <span id="page-47-1"></span>**Problembehebung beim optionalen PostScript-Set**

Dieser Abschnitt beschreibt, wie Probleme bezüglich des PostScript 3-Druckertreibers und beim Drucken behoben werden.

## <span id="page-47-2"></span>**Auf einem USB-Stick gespeicherte Dateien werden nicht beim Drucker angezeigt.**

#### **Die PDF-Dateien wurden möglicherweise in einem Ordner gespeichert, der mit dem FW-Druckertreiber erstellt wurde.**

PDF-Dateien, die in einem vom FW-Druckertreiber erstellten Ordner gespeichert wurden, werden nicht angezeigt.

Speichern Sie PDF-Dateien direkt auf dem USB-Stick, ohne einen Ordner zu erstellen, oder speichern Sie sie in einem Ordner, den Sie zuvor erstellt haben.

<span id="page-47-3"></span>**Der Druckvorgang dauert sehr lange, wenn Mac OS verwendet wird. / Der Druckvorgang kann mit den aktuellen Einstellungen nicht ausgeführt werden.**

#### **Im Dialogfeld [Drucken] der Anwendung wurde möglicherweise das Kontrollkästchen [Seiten sortieren] aktiviert.**

Deaktivieren Sie das Kontrollkästchen [Seiten sortieren vor dem Druckvorgang].

## <span id="page-47-4"></span>**Beim Ausdrucken eines Dokuments mit mehreren Seiten mit Mac OS werden manche Seiten nicht in der korrekten Papiergröße ausgedruckt.**

#### **Die Originaldaten enthalten möglicherweise mehrere Papierformate.**

Wenn Originaldaten gedruckt werden, die mehrere Papierformate enthalten, wird das Papierformat der ersten Seite für die restlichen Seiten verwendet. Daher werden Seiten mit einem anderen Format als die erste Seite möglicherweise nicht ordnungsgemäß gedruckt oder ein Teil der Seite kann fehlen.

## <span id="page-47-6"></span>**Wenn eine PDF-Datei direkt von einem USB-Flash-Speichergerät ausgedruckt wird, wird eine Seite mit**  dem Text "Implementation limit **exceeded" ausgedruckt.**

#### **Enthält die Originalvorlage Bilder mit hoher Auflösung?**

Das Drucken der Originalvorlage mit Bildern mit hoher Auflösung ist unter Umständen nicht möglich, da die Verarbeitung zu lange dauert. Erstellen Sie die Originalvorlage neu und verwenden Sie dabei Bilder niedrigerer Auflösung; senden Sie die Daten dann erneut. Wenn das Drucken weiterhin nicht möglich ist, wenden Sie sich an Ihren Händler oder einen autorisierten Kundendienstmitarbeiter.

## <span id="page-48-0"></span>**Kapitel 3 Wartung**

## <span id="page-48-1"></span> **Reinigen der Druckköpfe**

Reinigen Sie die Druckköpfe, wenn Sie eine Veränderung der Bildqualität bemerken, wie zum Beispiel Unschärfen in Teilen einer Kopie, weiße Streifen oder verblasste Farben.

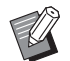

• Die werkseitigen Einstellungen sind so konfiguriert, dass das Gerät die Druckköpfe automatisch nach dem Ausdruck einer bestimmten Anzahl Blätter reinigt.

#### **[Normalreinigung]**

Verwenden Sie diese Reinigungsart, um zu verhindern, dass die Köpfe verstopfen.

#### **[Starke Reinigung]**

Verwenden Sie diese stärkere Reinigungsart, wenn die Köpfe verstopft sind.

## **1 Tippen Sie auf [Wartung] im [Startseite]-Bildschirm.**

## **2 Tippen Sie auf [Kopf-Reinigung].**

Der Bildschirm [Kopf-Reinigung] wird angezeigt.

## **3 Wählen Sie den Typ der Druckkopfreinigung aus.**

**4 Tippen Sie auf [OK].**

## <span id="page-48-2"></span> **Entsperren der vorderen Abdeckung**

Die vordere Abdeckung des Geräts ist normalerweise gesperrt. Die vordere Abdeckung ist entsperrt, wenn sie geöffnet werden muss, zum Beispiel bei einem Papierstau oder wenn die Tintenkartusche leer ist.

Um die vordere Abdeckung in anderen Fällen zu öffnen, rufen Sie den [Wartung]-Bildschirm auf und tippen Sie auf [Vordere Abdeckung Entriegelung]. Die vordere Abdeckung wird entsperrt und kann geöffnet werden.

Wenn die vordere Abdeckung geschlossen wird, wird sie automatisch gesperrt, wenn Sie mit der Bedienung des Geräts beginnen.

## <span id="page-49-0"></span> **Anpassen der Papierführungen**

Passen Sie die Position der Papierführungen des optionalen Automatisches Ablagefach an.

## <span id="page-49-1"></span>Automatische Anpassung der Papierführung

V

• Normalerweise sollten Sie [Auto] verwenden.

#### **[Auto]**

Die Position der Papierführungen wird automatisch an das Papierformat angepasst.

## <span id="page-49-2"></span>Manuelle Anpassung der Papierführung

Sie können die Papierführungen über die in [Auto] eingestellte Position hinaus weiter oder enger stellen. Sie können die Seiten- und Endpapierführungen separat anpassen.

#### **[Breiter]**

Die Papierführungen bewegen sich in 1-mm-Schritten in Richtung der Außenseite des Stapelfachs.

#### **[Enger]**

Die Papierführungen bewegen sich in 1-mm-Schritten in Richtung der Innenseite des Stapelfachs.

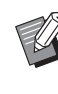

• Sie können mit dem Papierführungen öffnen-Knopf am Automatisches Ablagefach die Führungen manuell verschieben, wenn Sie Papier entnehmen.

## **1 Tippen Sie auf [Wartung] im [Startseite]-Bildschirm.**

## **2 Tippen Sie auf [Papierführung-Steuerung].**

Der Bildschirm [Papierführung-Steuerung] wird angezeigt.

## **3 Passen Sie die Positionen der Papierführungen an.**

- Um den Anpassungswert auf 0 mm zurückzusetzen, tippen Sie auf [Auto].
- Der Anpassungswert wird auch dann auf 0 mm zurückgesetzt, wenn die [Netz]-Taste auf dem Bedienfelds gedrückt wird, um das Gerät neu zu starten, wenn die Taste [Reset] gedrückt wird oder wenn sich das Papierformat ändert.

## **4 Tippen Sie auf [Schließen].**

## <span id="page-50-2"></span><span id="page-50-0"></span> **Auswechseln der Hefterkassette**

Wenn keine Heftklammern mehr vorhanden sind, wird der Druck gestoppt und eine Meldung wird im Touchpanel angezeigt. Befolgen Sie die Schritte unten, um die Hefterkassette auszutauschen.

## <span id="page-50-1"></span>Austausch der Hefterkassette UR1 (Multifunktions-Finisher)

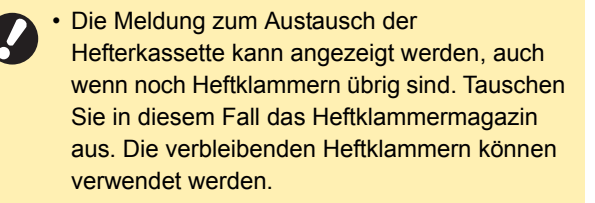

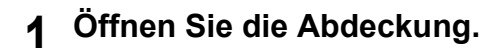

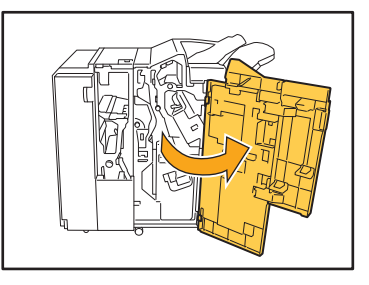

**2 Entfernen Sie die Hefterkassette, indem Sie die Hefterkassette an ihrem Griff zu sich ziehen und leicht anheben.**

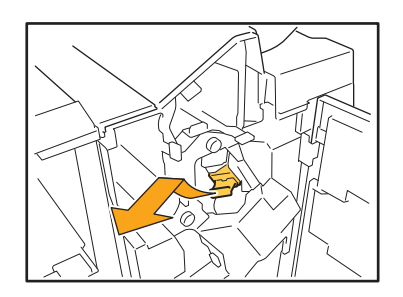

**3 Drücken Sie auf die beiden Pfeile auf der Hefterkassette und öffnen Sie Hefter-Abdeckung.**

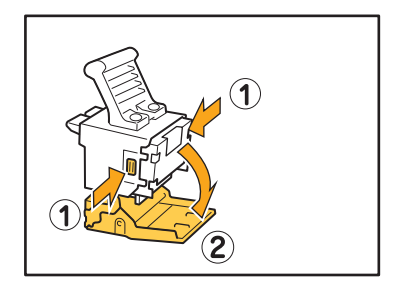

**4 Nehmen Sie das Heftklammermagazin heraus.**

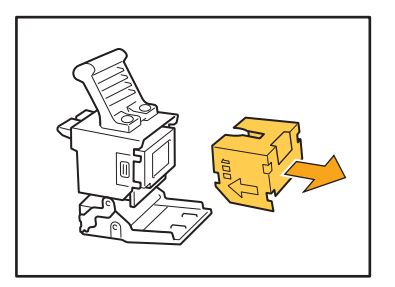

**5 Setzen Sie ein neues Heftklammermagazin ein.**

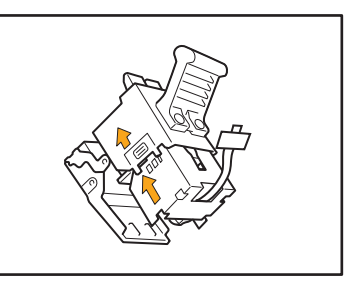

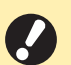

• Richten Sie die Pfeile aus und setzen Sie das Heftklammermagazin ein.

3-3

**6 Ziehen Sie das Klebeband von dem Heftklammermagazin ab.**

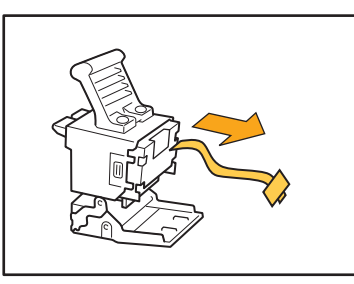

**7 Schließen Sie die Abdeckung der Hefterkassette.**

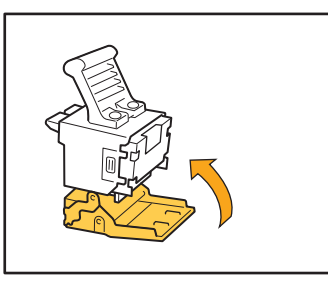

**8 Setzen Sie das Klammermagazin wieder an seinem Platz ein.**

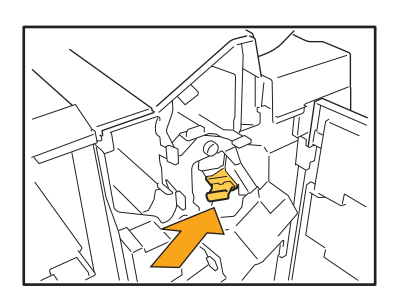

**9 Schließen Sie die Abdeckung.**

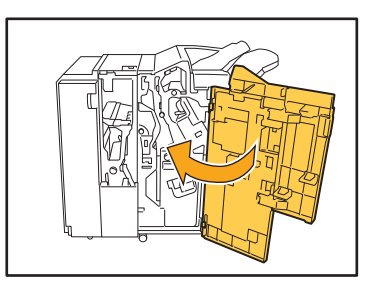

## <span id="page-51-0"></span>Austausch der Hefterkassette UR2 oder UR3

• Die Meldung zum Austausch der Hefterkassette kann angezeigt werden, auch wenn noch Heftklammern übrig sind. Tauschen Sie in diesem Fall das Heftklammermagazin aus. Die verbleibenden Heftklammern können nicht verwendet werden.

**1 Öffnen Sie die Abdeckung.**

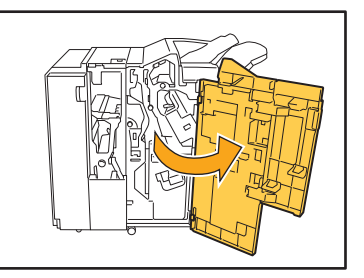

**2 Ziehen Sie die Heftklammern zu sich heran, drücken Sie gleichzeitig den Hebel R2 / R3 nach rechts und entfernen Sie die Einheit.**

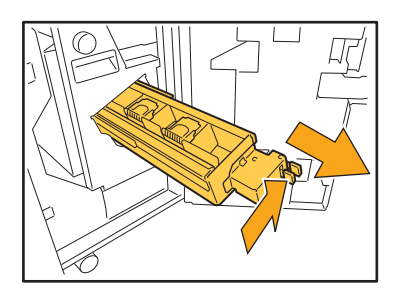

**3 Heben Sie die Hefterkassette an den Laschen links und rechts nach links oben hoch.**

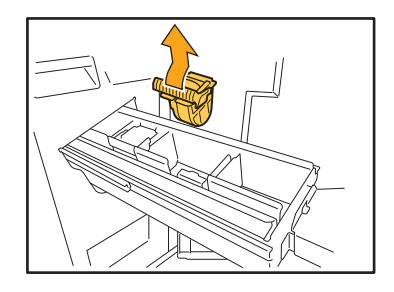

**4 Fassen Sie die neue Hefterkassette an den Laschen links und rechts und setzen Sie sie wieder in ihre ursprüngliche Position in der Heftereinheit ein.**

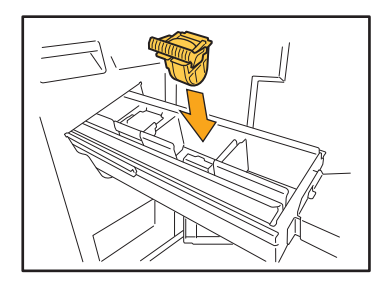

Drücken Sie kräftig auf die Mitte der Hefterkassette (runde Kerbe).

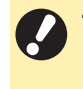

• Wenn die Kassette nicht komplett eingedrückt ist, sitzt sie locker und kann keine Heftklammern zuführen.

## **5 Setzen Sie den Hefter wieder an seinem Platz ein.**

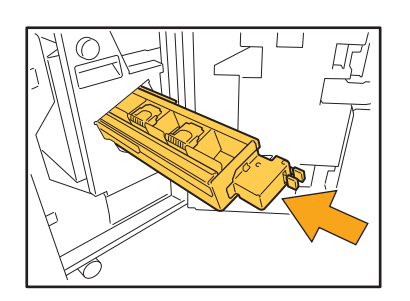

**6 Schließen Sie die Abdeckung.**

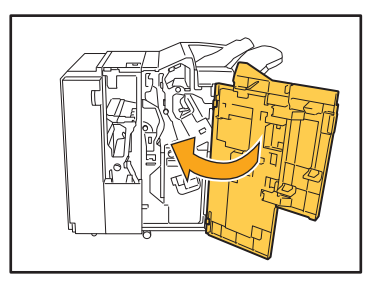

## <span id="page-52-0"></span>Austausch der Hefterkassette (Versatz-Hefter)

- Die Meldung zum Austausch der Hefterkassette kann angezeigt werden, auch wenn noch Heftklammern übrig sind. Tauschen Sie in diesem Fall das Heftklammermagazin aus. Die verbleibenden Heftklammern können verwendet werden.
- **1 Öffnen Sie die Hefter-Abdeckung.**

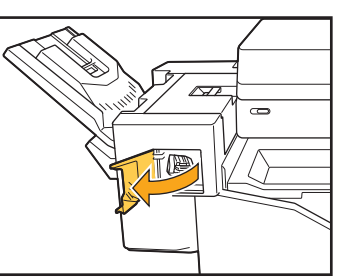

**2 Fassen Sie den Griff der Hefterkassette und ziehen Sie sie zu sich heran.**

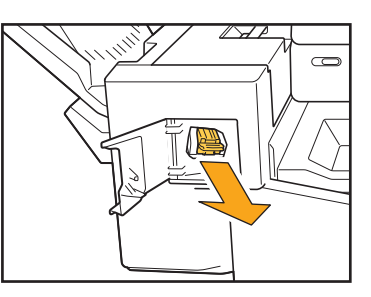

**3 Drücken Sie auf die Stellen, die durch die Pfeile (1) bezeichnet werden, um die Haken zu lösen, und entnehmen Sie den Hefter.**

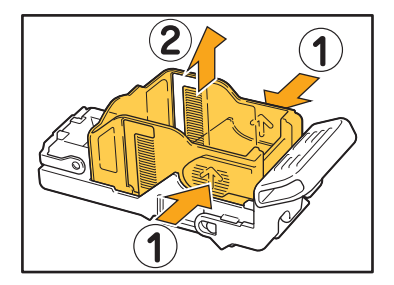

3-5

**4 Setzen Sie den vorderen Teil des neuen Heftklammermagazins in die Kassette ein und dann den hinteren Teil.**

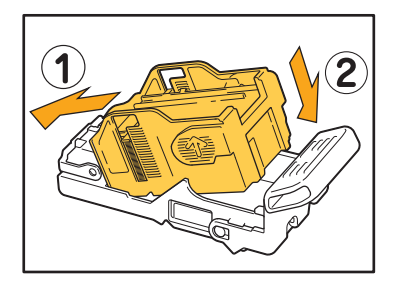

**5 Setzen Sie das Klammermagazin wieder an seinem Platz ein.**

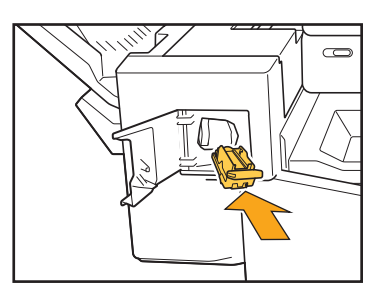

**6 Schließen Sie die Hefter-Abdeckung.** 

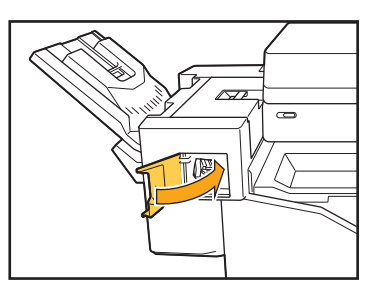

## <span id="page-54-2"></span><span id="page-54-0"></span> **Leeren des Papierrestbehälters des Lochers**

Wenn der Papierrestbehälter des Lochers voll ist, wird der Druckvorgang angehalten und auf dem Touchpanel eine Meldung angezeigt.

Auf folgende Weise entfernen Sie den Papierrestbehälter und leeren ihn.

- Achten Sie darauf, den Papierrestbehälter vollständig zu leeren, nachdem Sie ihn herausgenommen haben. Wenn sich noch Papierabfall in dem Papierrestbehälter befindet, kann dieser gefüllt sein noch bevor eine Meldung angezeigt wird und eine Fehlfunktion verursachen.
	- Achten Sie darauf, dass das Gerät bei diesem Vorgang eingeschaltet ist. Wenn das Gerät ausgeschaltet ist, kann es nicht erkennen, dass der Papierrestbehälter leer ist. Wenn sich das Gerät im Ruhemodus befindet, drücken Sie auf dem Bedienfeld die Taste [Wecken].

<span id="page-54-1"></span>Leeren des Papierrestbehälters

## **1 Öffnen Sie die Abdeckung.**

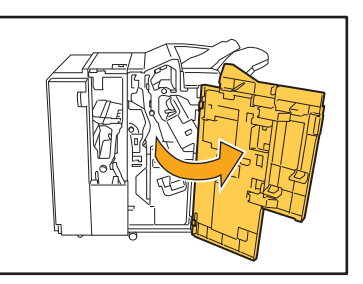

**2 Ziehen Sie den Papierrestbehälter zu sich heran, um ihn zu entfernen.**

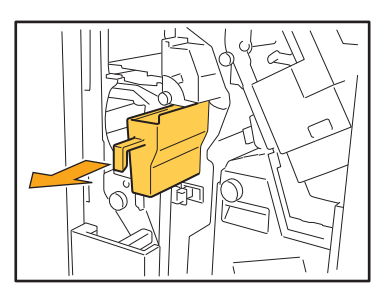

**3 Entfernen Sie sämtlichen Papierabfall.**

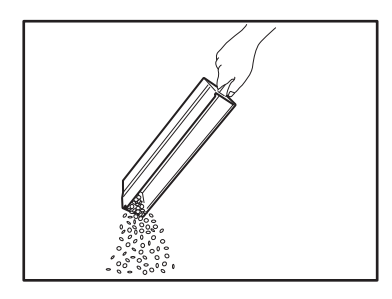

**4 Setzen Sie den Papierrestbehälter wieder an seinem Platz ein.**

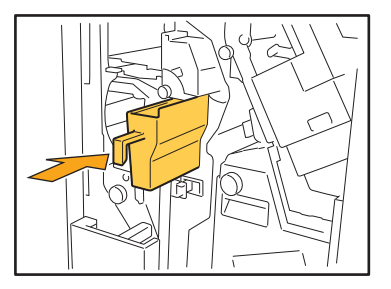

**5 Schließen Sie die Abdeckung.**

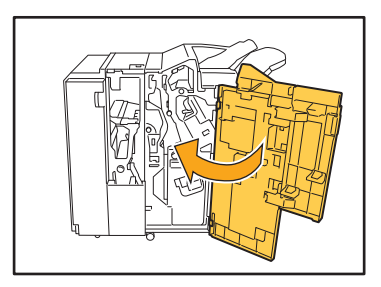

## <span id="page-55-0"></span>**Einfache Fragen**

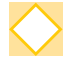

### **Es wird eine Meldung angezeigt, dass eine Tintenpatrone ausgewechselt werden muss. Kann ich dann weiterdrucken?**

Nein, das können Sie nicht. Das Drucken wird fortgesetzt, sobald die leere Tintenpatrone ausgewechselt wurde. Die Auftragsdaten gehen nicht verloren, wenn das Drucken aufgrund einer leeren Tintenpatrone gestoppt wird.

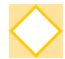

#### **Kann ich Vorlagen unterschiedlicher Größe in die ADF einziehen lassen?**

Sie können Originale verschiedener Größe, deren eine Seite dieselbe Länge hat, zusammen einscannen. Setzen Sie [Original unt. Größe] auf [ON].

Ausrichtung des Originals beim Einlegen in den ADF

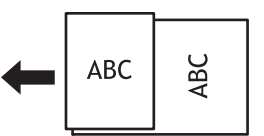

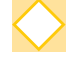

#### **Wie schaltet man die Betriebstöne aus?**

Der Bestätigungs- und Fehlerton kann über die Einstellung [Signalton] im Administrator-Menü ein- oder ausgeschaltet werden.

Wenden Sie sich an Ihren Administrator.

### **Wie sollte das Original eingelegt werden, wenn [Obers. oben] und [Obers. links] in der Einstellung [Original-Ausrichtung] verwendet werden?**

Wenn Sie das Gerät ansehen:

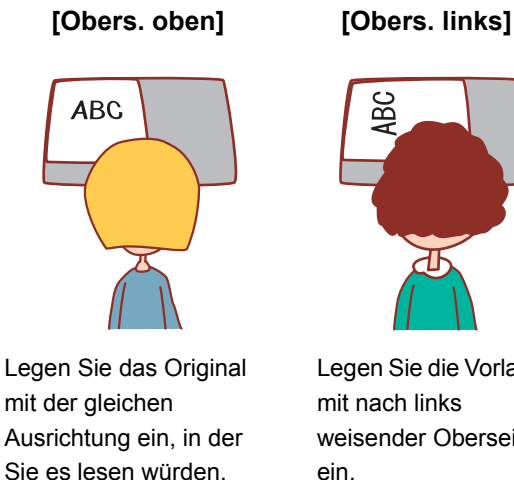

Legen Sie die Vorlage mit nach links weisender Oberseite ein.

#### **Das Gerät hat mich abgemeldet, obwohl ich keinen Vorgang durchgeführt habe.**

Die Einstellung [Autom. Abmeldezeit] wurde für [Login-Einstellung] im Administrator-Menü konfiguriert. Die [Autom. Abmeldezeit] kann auf zwischen 10 und 3.600 Sekunden eingestellt werden. Wenden Sie sich an Ihren Administrator.

### **Ich muss warten, bevor ich das Gerät verwenden kann, da es sich immer im Ruhemodus befindet, wenn ich es verwenden möchte.**

Die Einstellung [Automatisch Ruhezustand] wurde für [Engergiesparen-Einstellung] im Administrator-Menü konfiguriert. Schaltet das Gerät nach einer festgelegten Zeitspanne (1 bis 60 Minuten) automatisch in den Ruhezustand.

Wenden Sie sich an Ihren Administrator.

#### **Wofür ist die Einstellung [Versetzte Ausgabe]?**

Mit dieser Funktion kann das Gerät jeden Satz gedruckter Dokumente etwas versetzt vom vorherigen stapeln, wenn sie ausgegeben werden, wodurch sie leichter zu trennen sind. Diese Einstellung ist verfügbar, wenn der optionale Multifunktions-Finisher oder Versatz-Hefter angeschlossen ist.

#### **Kann ich ohne die IC-Karte drucken?**

Bestimmte Einstellungen von [Anmeldemethode], die vom Administrator konfiguriert wurden, lassen möglicherweise zu, dass Sie sich mit einer IC-Karte oder einem PIN-Code anmelden. Abhängig von der Einstellung können Sie sich ohne die IC-Karte anmelden, wenn Sie den PIN-Code eingeben. Wenden Sie sich an Ihren Administrator.

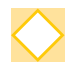

#### **Kann ich ohne Rand drucken?**

Nein, das können Sie nicht. Ausdrucke haben immer einen leeren Rand, unabhängig von der Datengröße. Ausführliche Informationen zum druckbaren Bereich finden Sie unter "Bedruckbarer Bereich" in den "Sicherheitsinformationen".

#### **Was ist die Speicher-Funktion?**

Mit der Speicher-Funktion können gescannte Originale oder Druckdaten, die von einem Computer gesendet wurden, auf der internen Festplatte des Geräts gespeichert werden. Diese Funktion ist praktisch zum Speichern von Dokumenten, die häufig gedruckt werden.

### **Wie kann ich den aktuellen Status eines Auftrags oder die Details der abgeschlossenen Aufträge überprüfen?**

Drücken Sie die Taste [Auftragsstatus] auf dem Bedienfeld. Der Bildschirm [Auftragsstatus] wird angezeigt. Sie können die Details der Aufträge prüfen, die gerade verarbeitet werden, von Aufträgen im Leerlauf und von abgeschlossenen Aufträgen.

#### **Wie kann die IP-Adresse dieses Geräts überprüfen?**

Sie können die IP-Adresse des Geräts überprüfen, indem Sie auf [Systeminfos] - [Maschineninfo] im [Startseite]-Bildschirm tippen.

060-36035-DE4

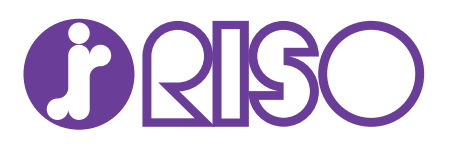